# **소상공인정책자금사이트 이용안내 (소상공인용)**

※ 소상공인정책자금 사이트는 크롬(Chrome) 브라우저 이용을 권장합니다.

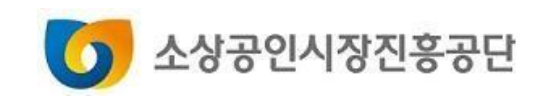

# ▪ **원리금납부**

- **원리금납부방식변경(고정가상계좌, 자동이체)**
- **제증명발급**
- **대리대출 확인서발급**
- **직접대출 신청**
- **회원서비스**

# **Contents**

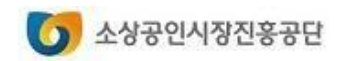

- **6. 계정통합신청**
- **5. 회원정보 관리하기**
- **3. 비밀번호 찾기 4. 비밀번호 변경하기**
- **2. 아이디 찾기**
- **1. 회원 가입하기**

# **회원서비스**

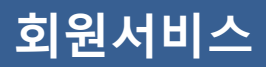

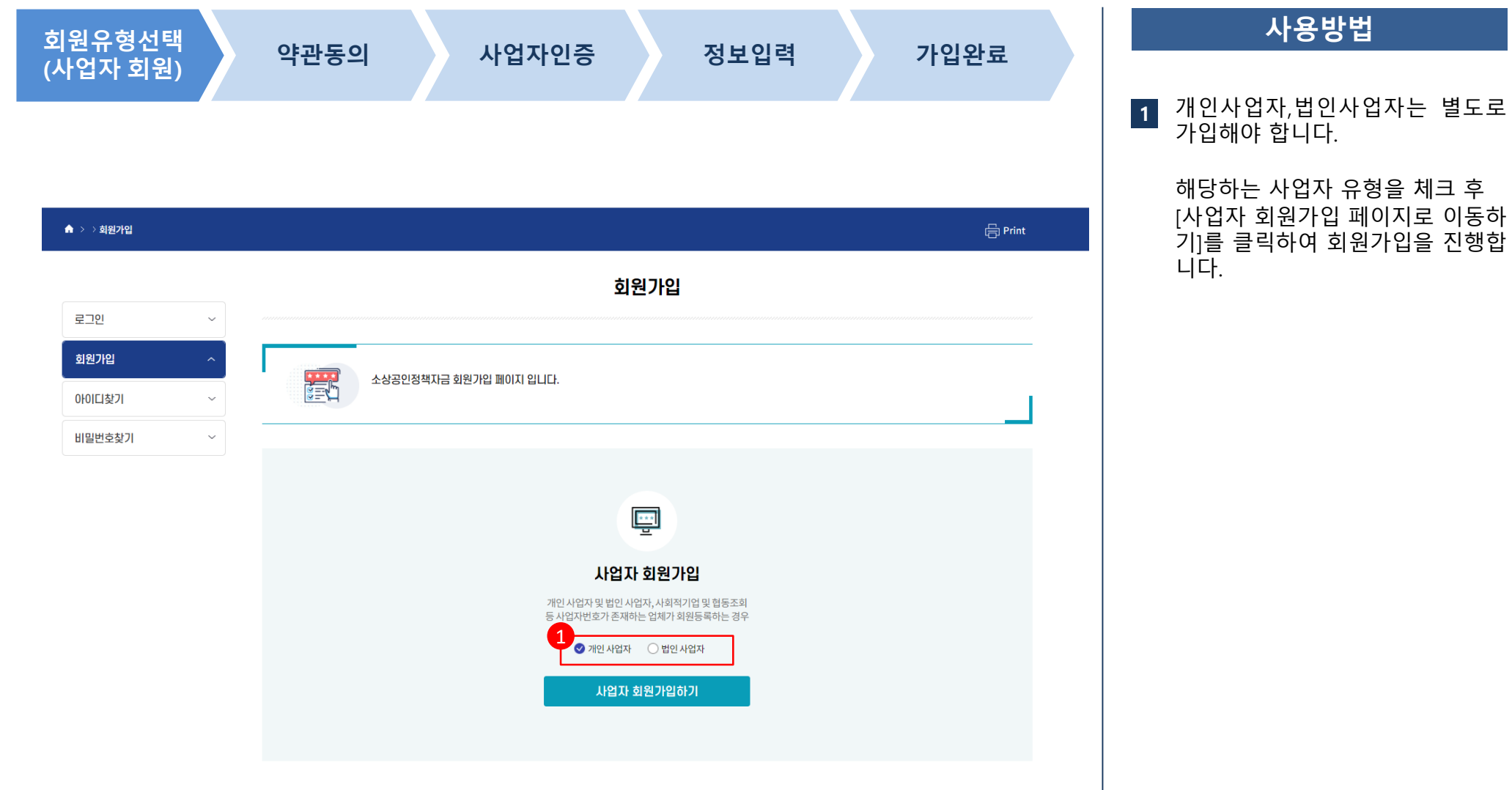

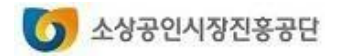

# **회원서비스**

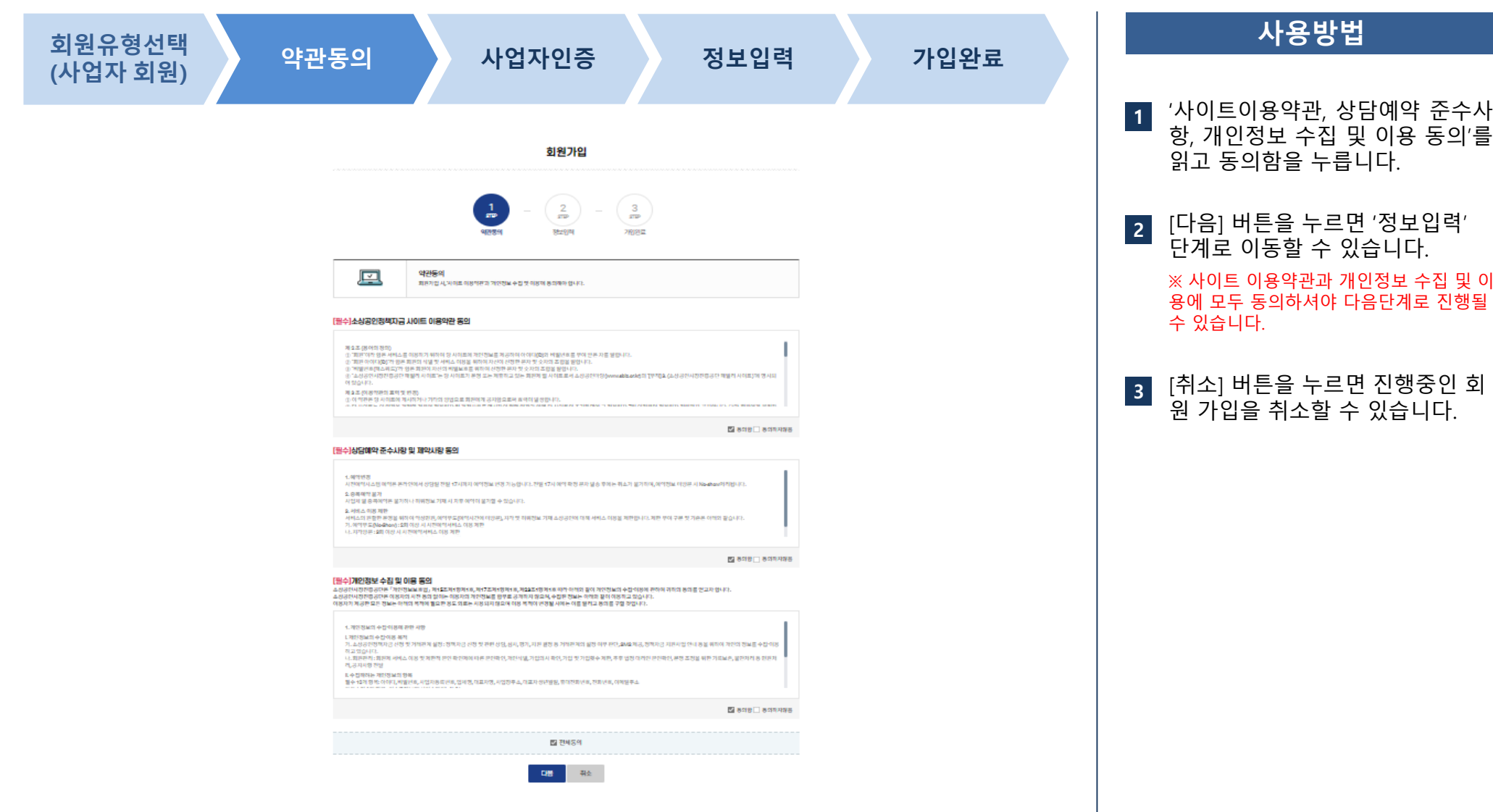

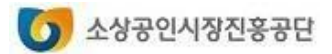

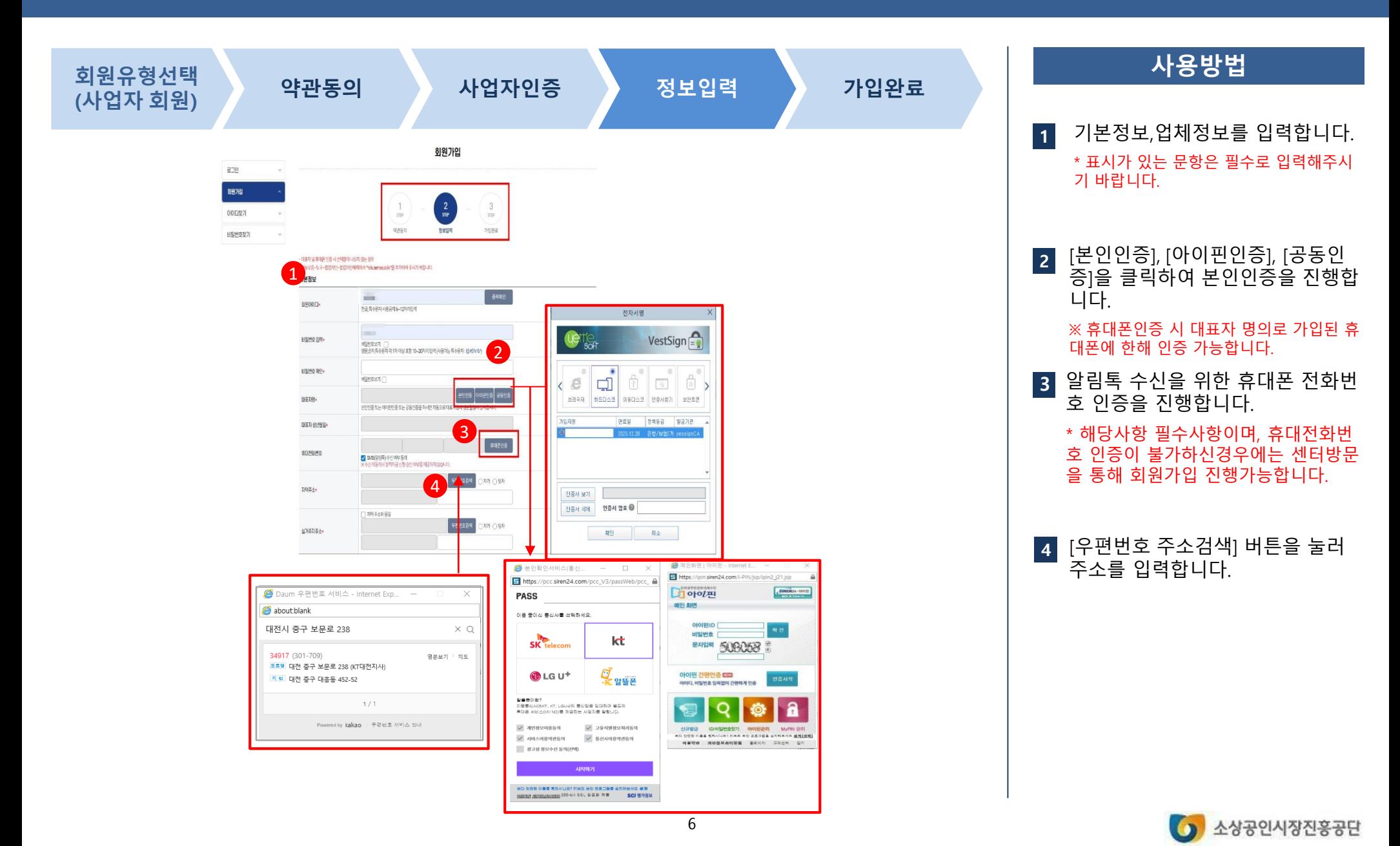

#### **회원서비스**

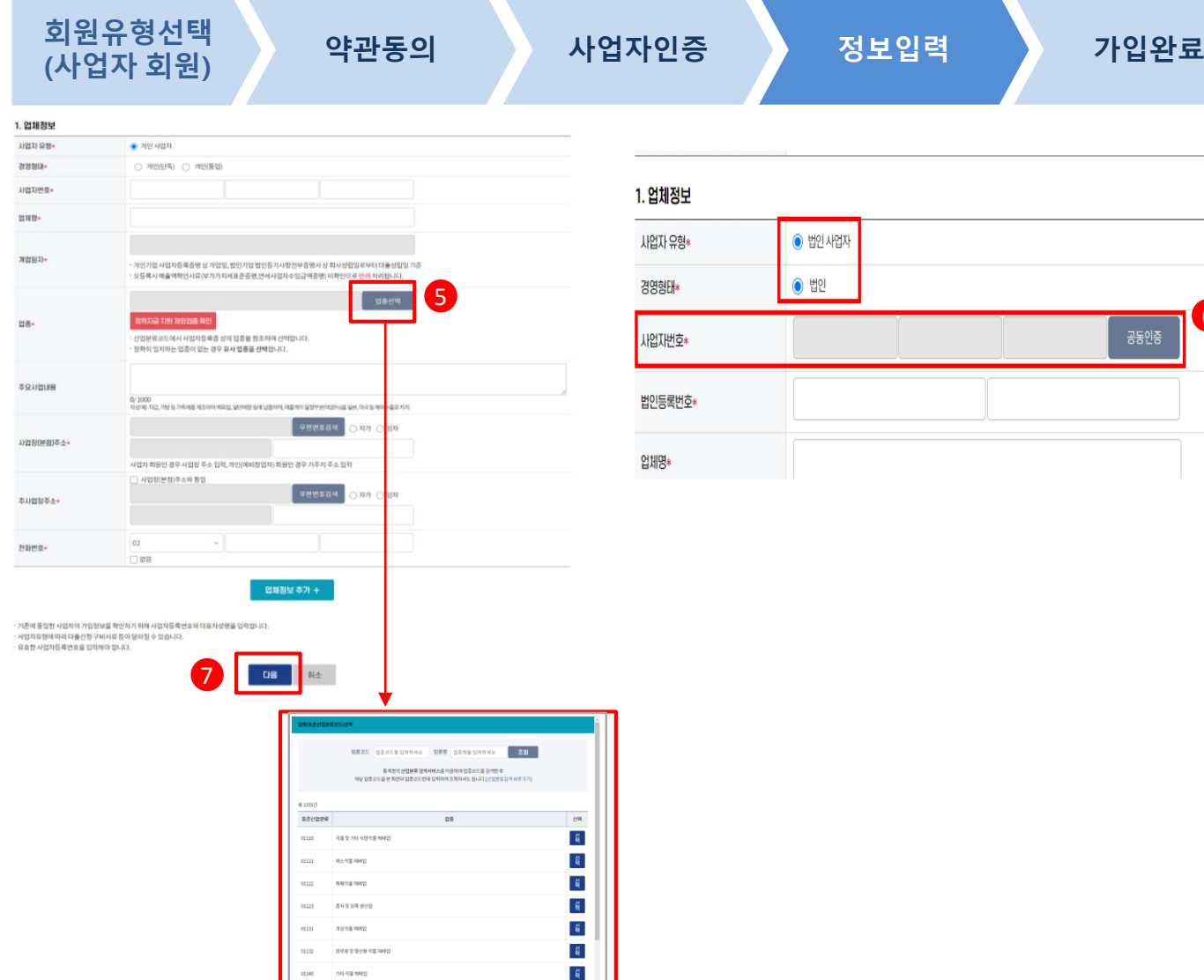

8481989  $01151$ 

# $^{\circ}$  법인 사업지 **<sup>4</sup>** 5 6 공동인증

#### **사용방법**

- 개인사업자는 사업자번호를 직접 입력 후 [업종선택] 버튼을 눌러 업종을 선택합니다. **5**
- 법인사업자는 사업자번호 공동인 증을 통해 사업자번호 입력 후 업 종을 선택합니다. **6 5**
- 필수 정보를 모두 입력한 후 [다 음] 버튼을 눌러 회원가입을 완료 합니다. **7 5**

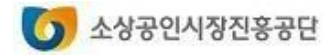

 $\mathbf{g}_\parallel$ 

 $\mathbf{g}$ 

#### **회원서비스**

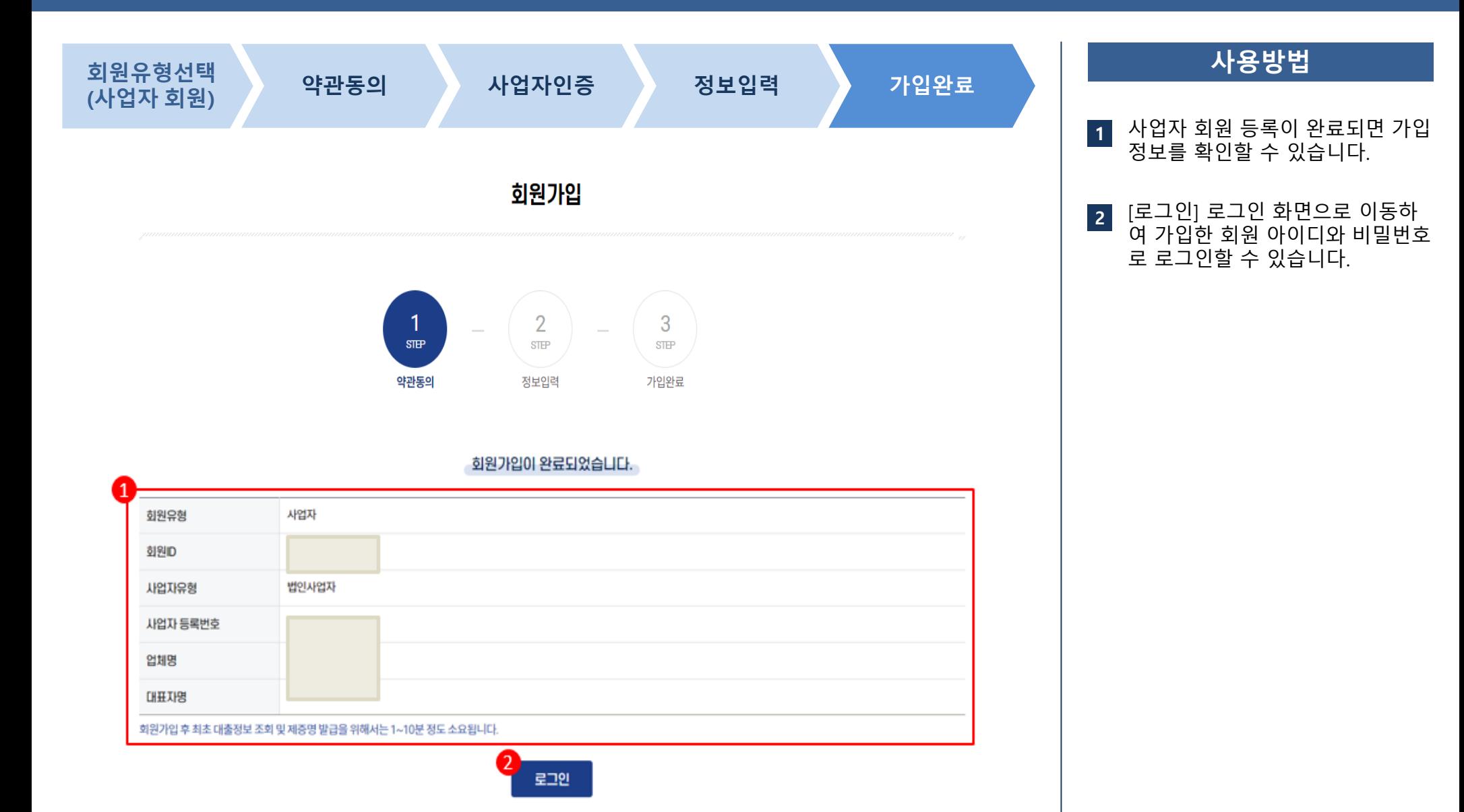

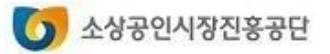

#### **회원서비스**

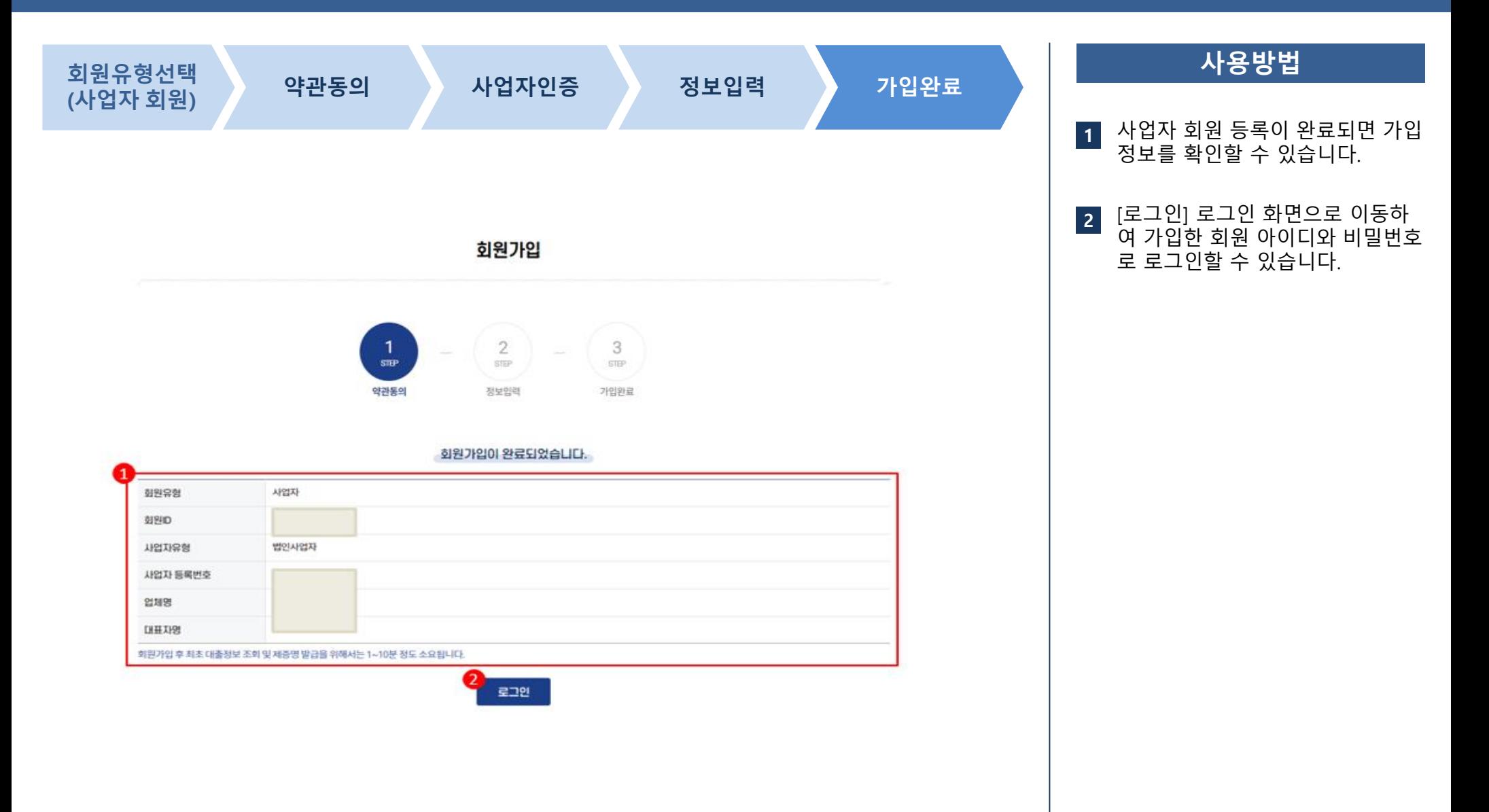

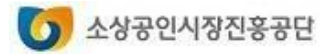

**2. 아이디 찾기 회원서비스**

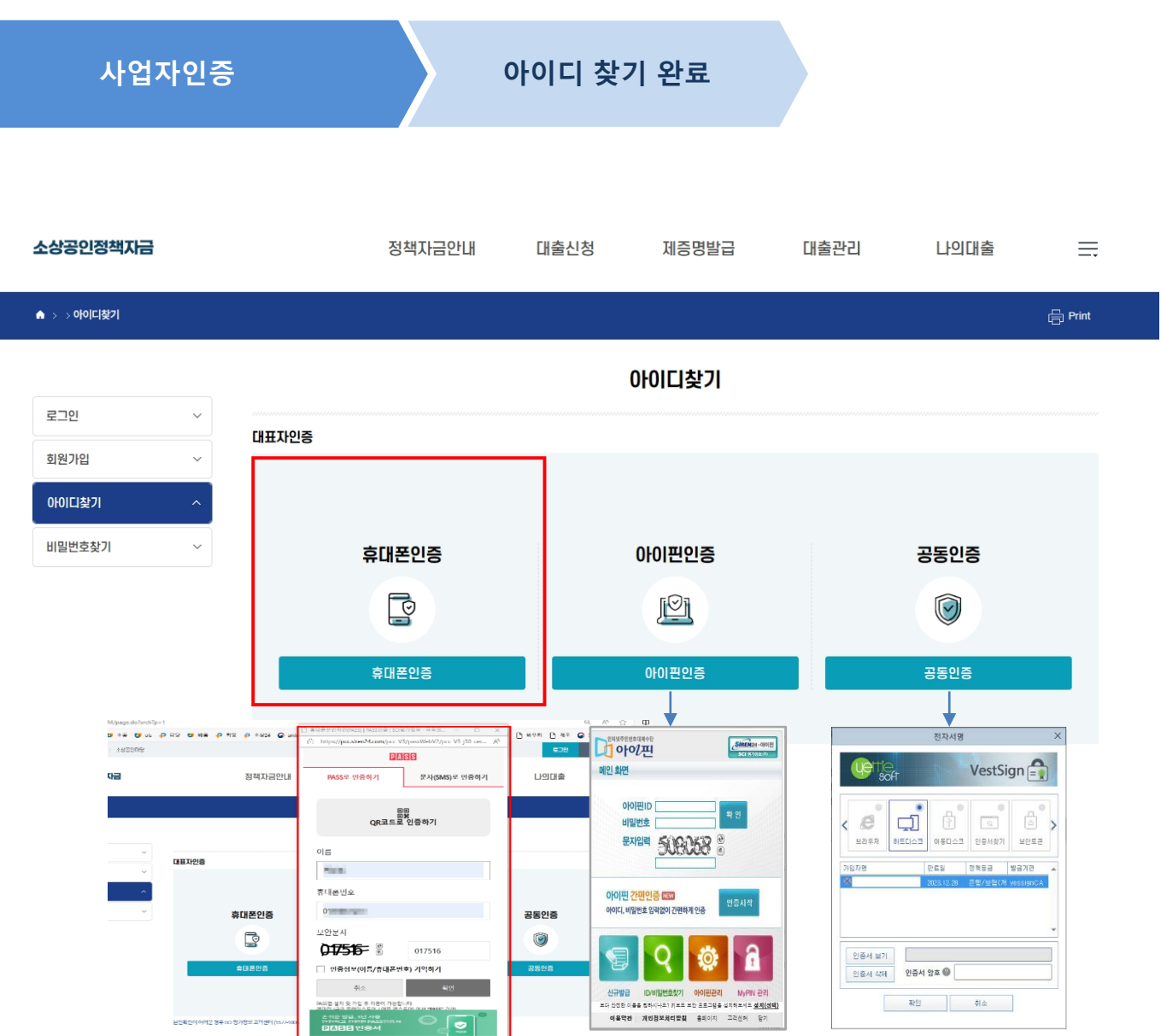

#### **사용방법**

**1 1** [휴대폰 인증], [아이핀 인증]. [공 동인증]중 인증수단을 선택하여 본인인증을 합니다.

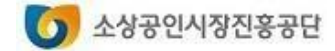

**2. 아이디 찾기 회원서비스**

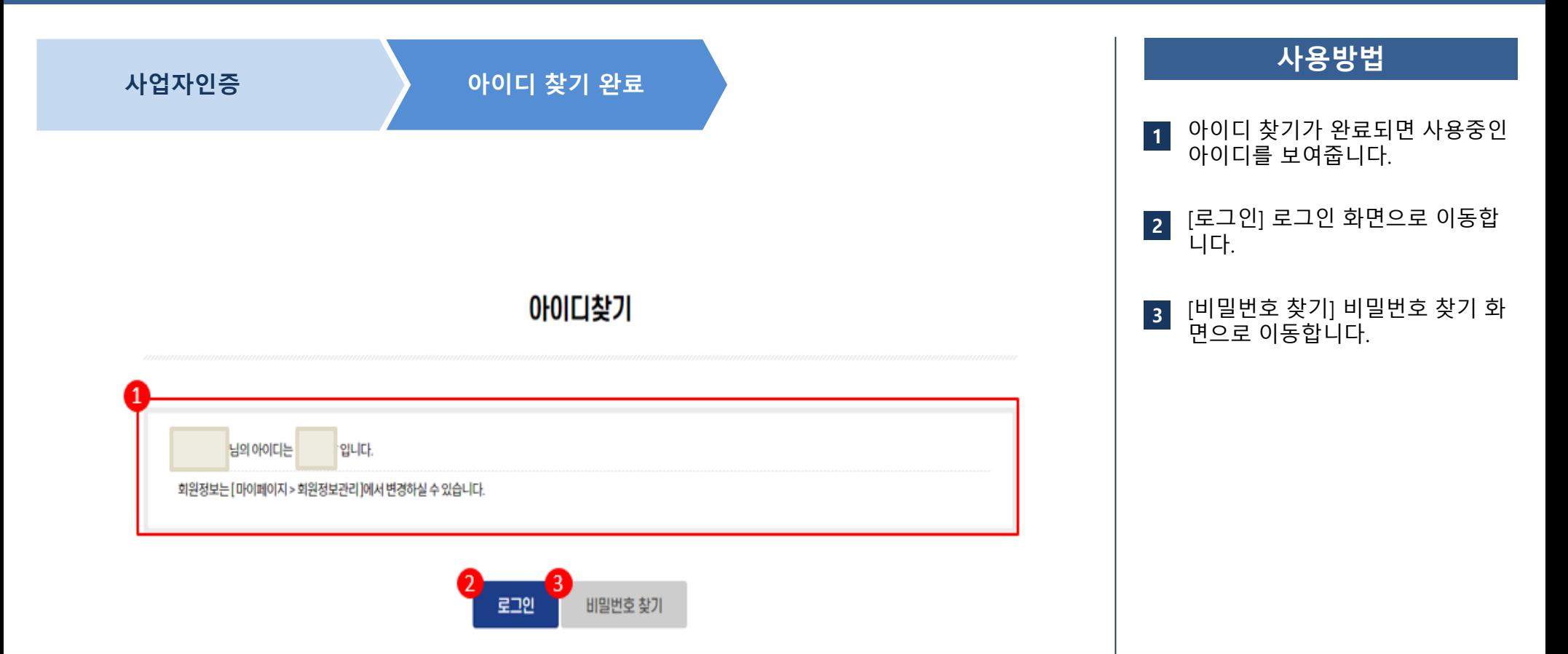

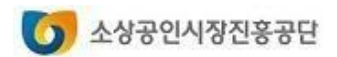

**3. 비밀번호 찾기**

#### **회원서비스**

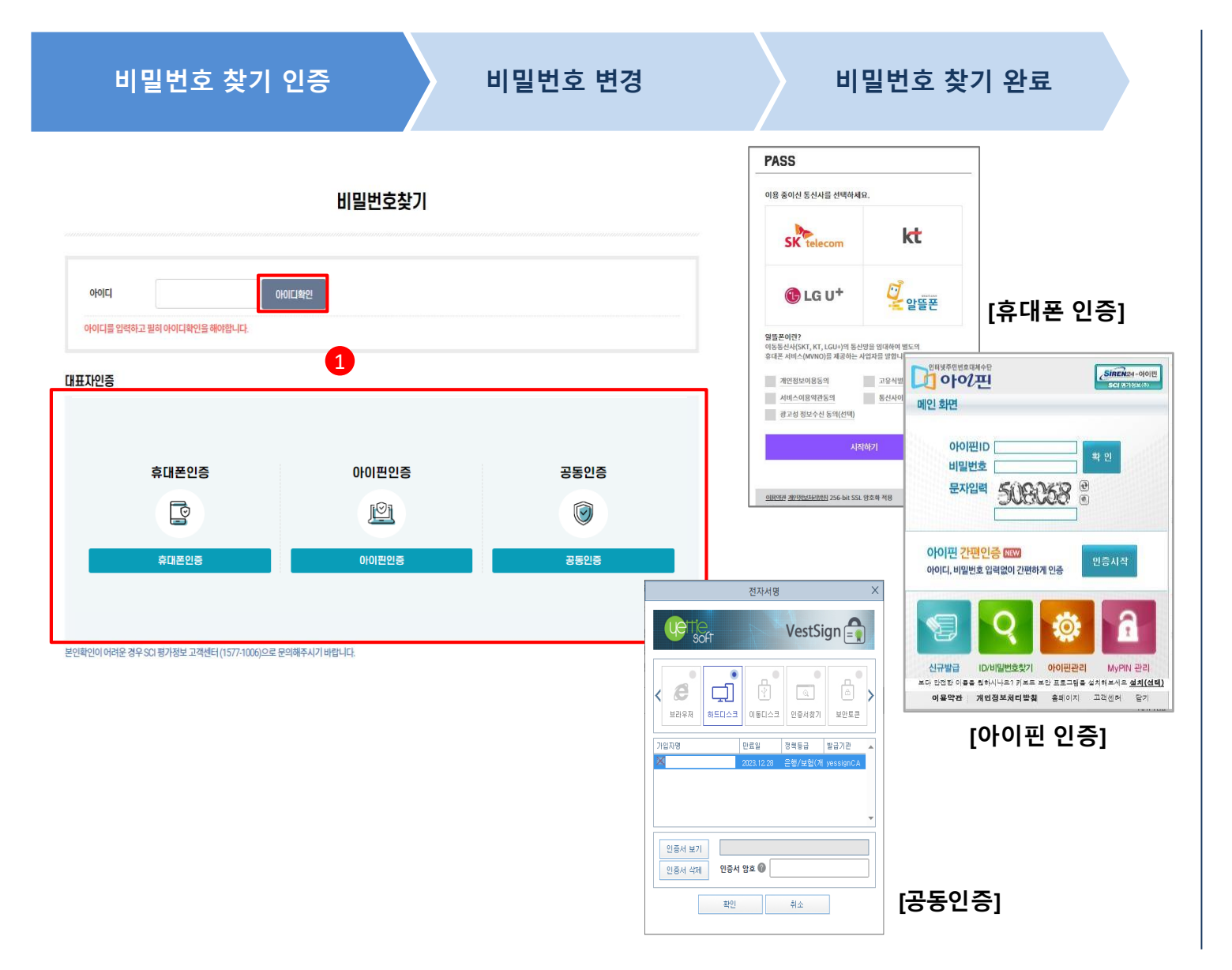

#### **사용방법**

- 아이디를 입력하고 [아이디 확인] 을 클릭하여 아이디를 확인합니다. **1**
- 아이디를 확인한 후 [휴대폰 인 증], [아이핀 인증]. [공동인증]중 인증수단을 선택하여 본인인증을 합니다. **2**

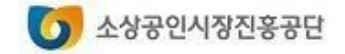

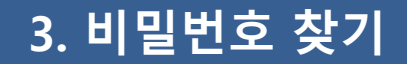

**사용방법**

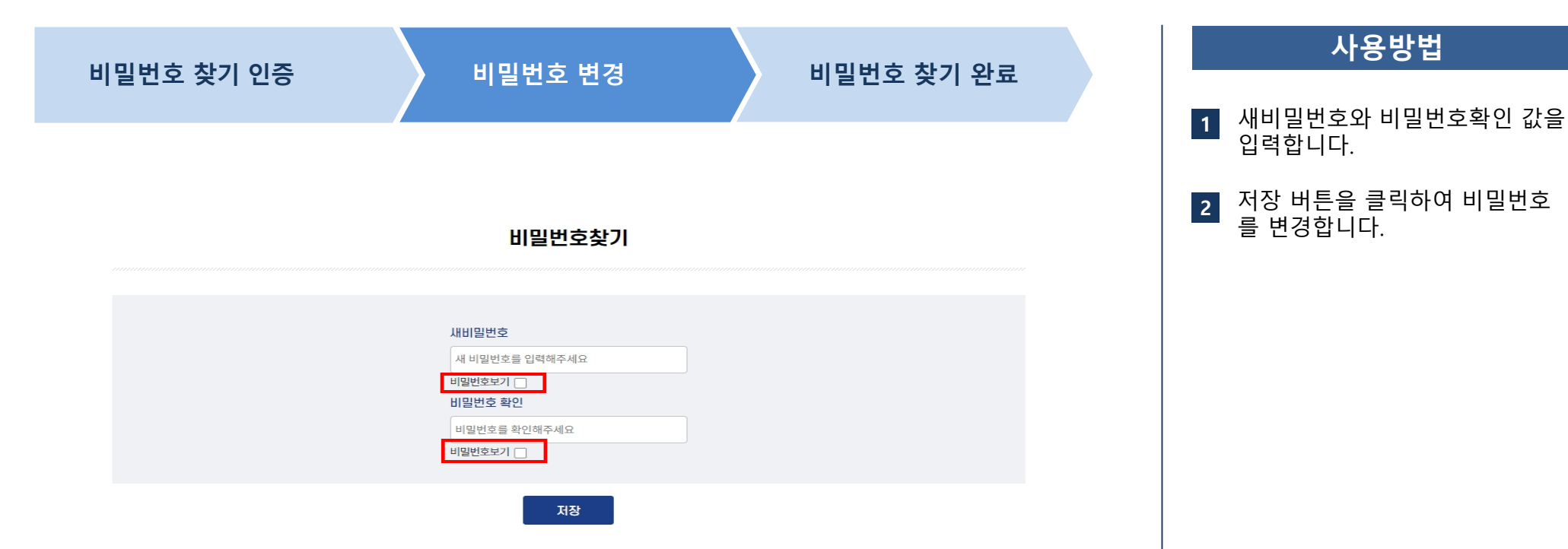

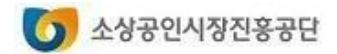

### **4. 비밀번호 변경하기 회원서비스**

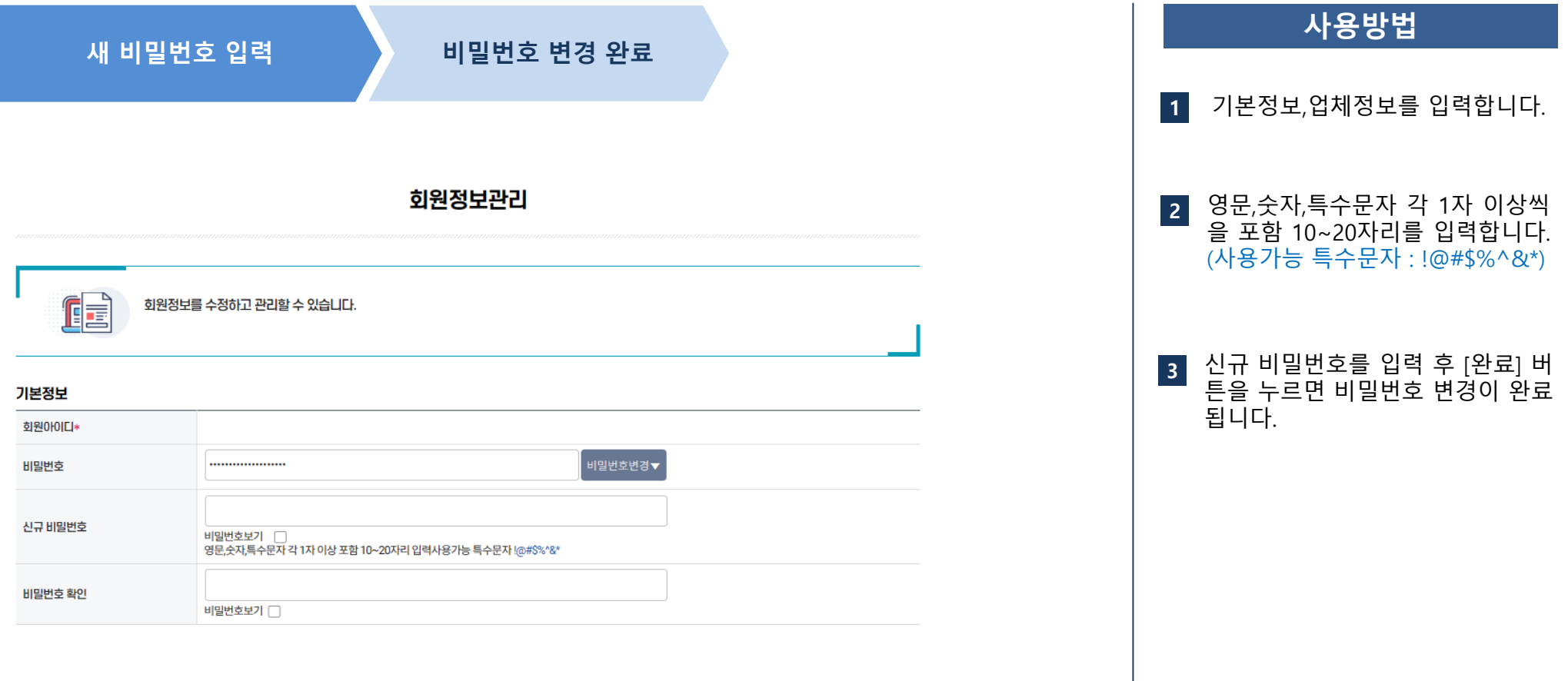

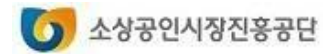

#### **5. 회원정보 관리하기**

#### **회원서비스**

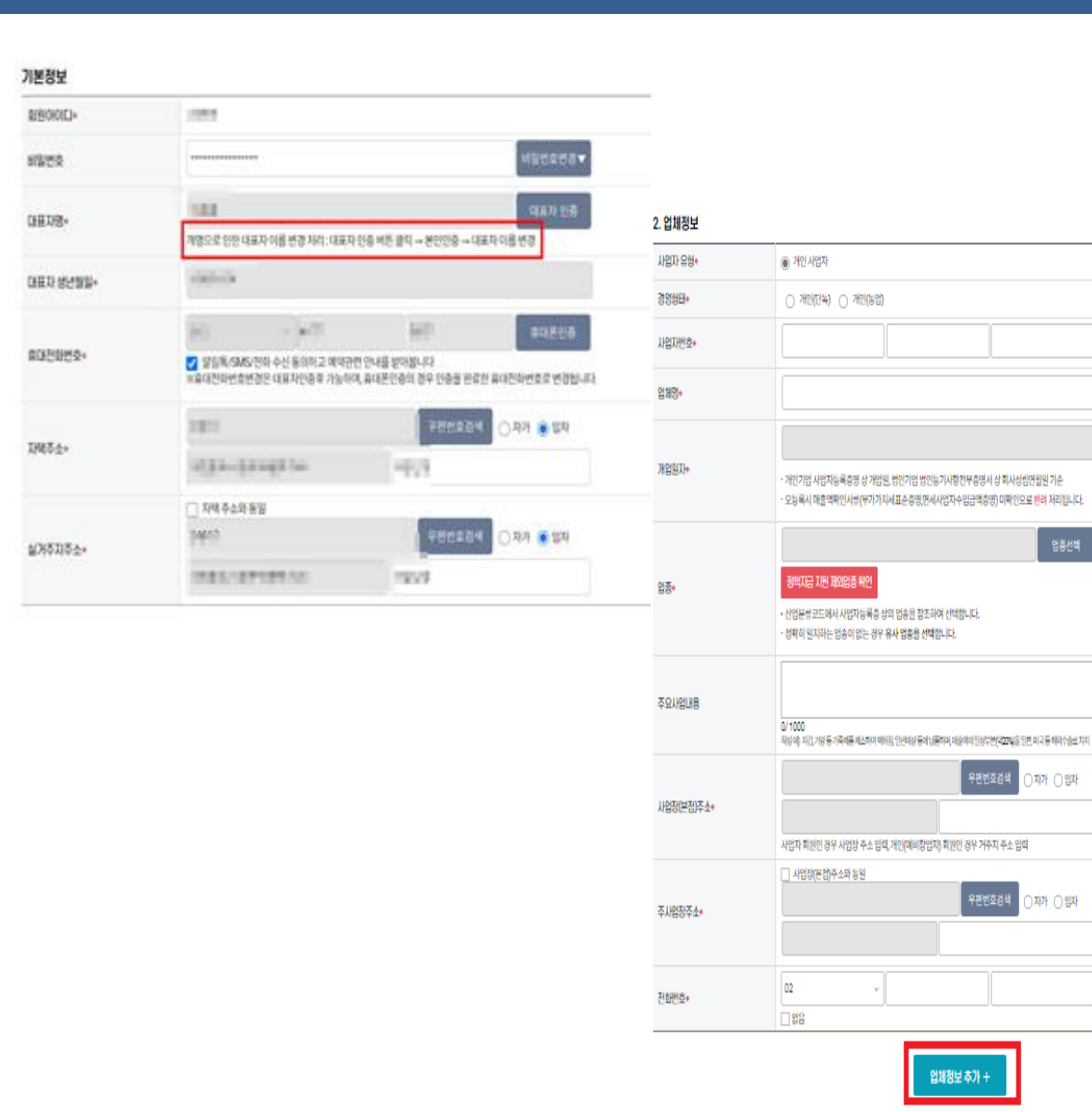

**사용방법** 기본정보 입니다 .  $\overline{1}$ **12** \* 표시가 있는 문항은 필수로 입력해주시 기 바랍니다. 업체정보 입니다 . **2** \* 표시가 있는 문항은 필수로 입력해주 시 기 바랍니다. 업체정보 추가 버튼을 클릭하여 **3** 여러 업체를 추가 합니다 . \* 업체정보 추가는 개인사업자만 활성화 되어있습니다 . 업체정보 삭제 버튼을 클릭하여 **4**업체를 삭제 합니다 . **4** [완료 ] 를 누르면 변경된 회원정보 **5** 가 저장됩니다 .

임체정보삭제

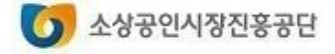

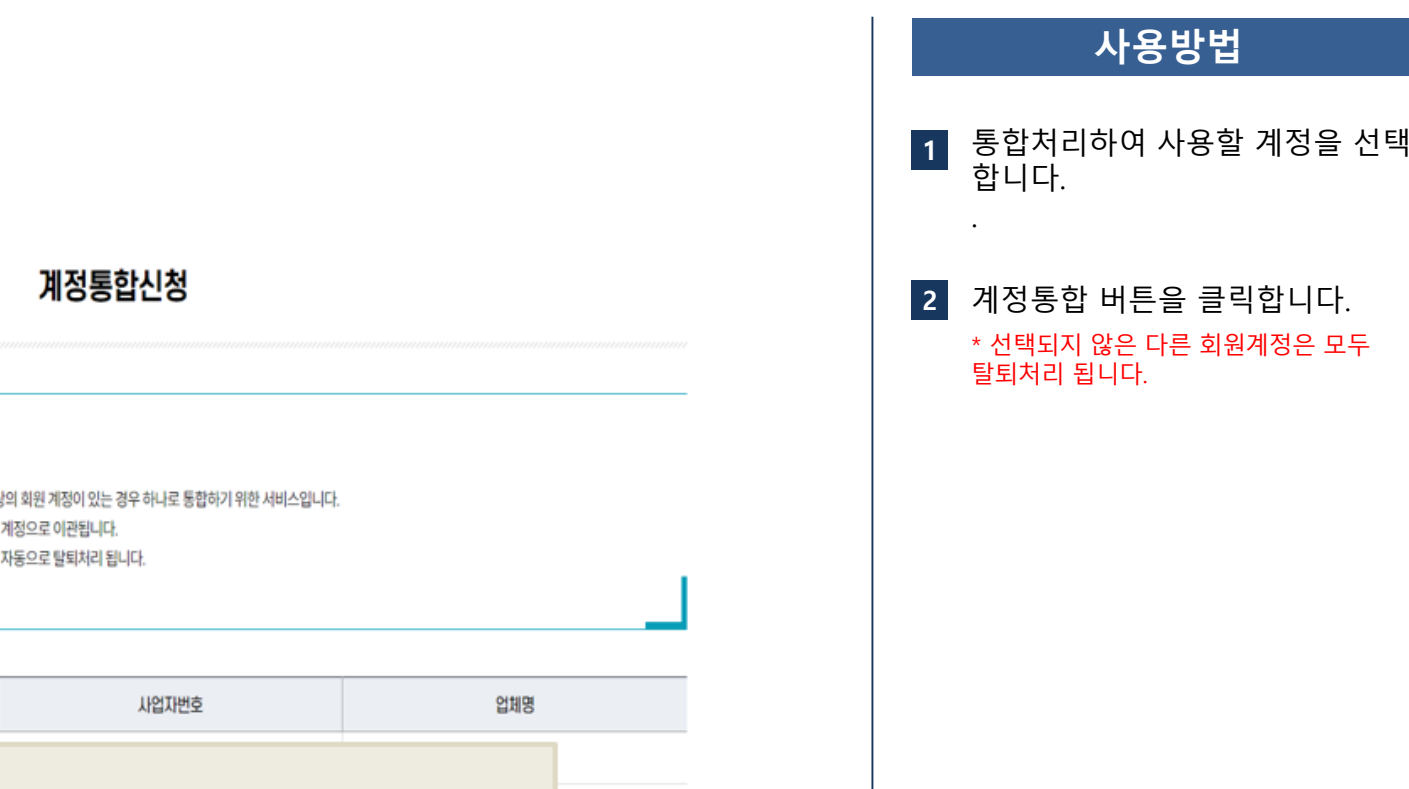

계정통합 전 확인사항

f.

· 계정통합은 대표자 실명확인 정보를 기준으로 2개 이상의 회원 계정이 있는 경우 하나로 통합하기 위한 서비스입니다. · 계정통합 시 다른 계정의 사업자 정보들이 통합처리할 계정으로 이관됩니다. · 계정통합 시 통합처리할 계정을 제외한 다른 계정들은 자동으로 탈퇴처리 됩니다.

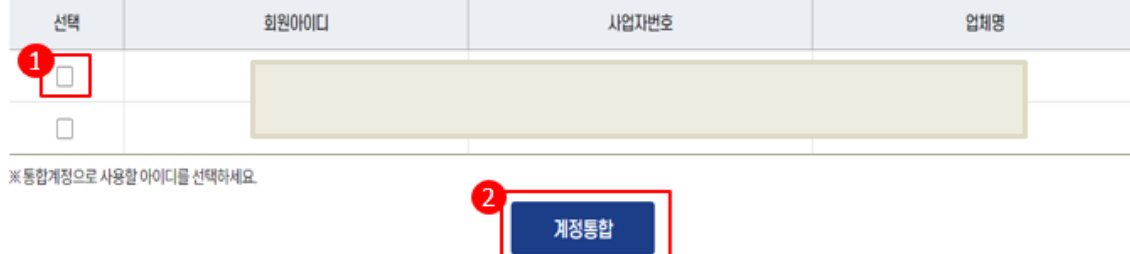

S 소상공인시장진홍공단

# **직접대출 신청**

# **1. 직접대출 신청하기 2. 대출신청 결과 확인하기**

※ 소상공인정책자금 사이트는 크롬(Chrome) 브라우저 이용을 권장합니다.

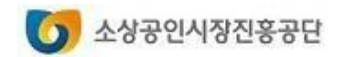

### **1. 직접대출 신청하기**

## **직접대출신청서비스**

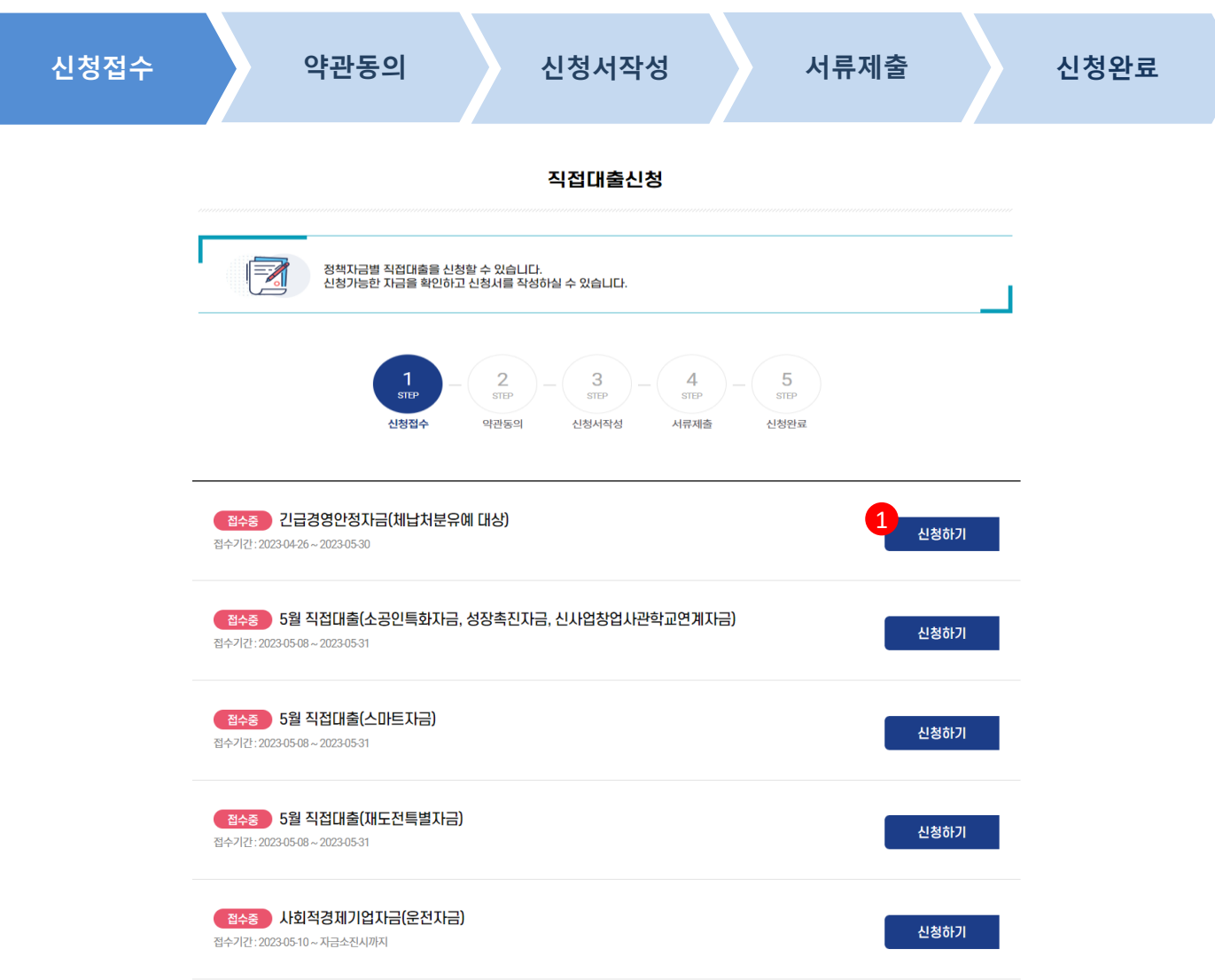

# **사용방법** 정책자금 목록에서 신청할 자금을 선택합니다. \*접수기간 내에는 [신청하기]버튼이 활성화 되어 있습니다. **1**

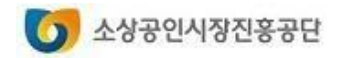

# **1. 직접대출 신청하기**

# **직접대출신청서비스**

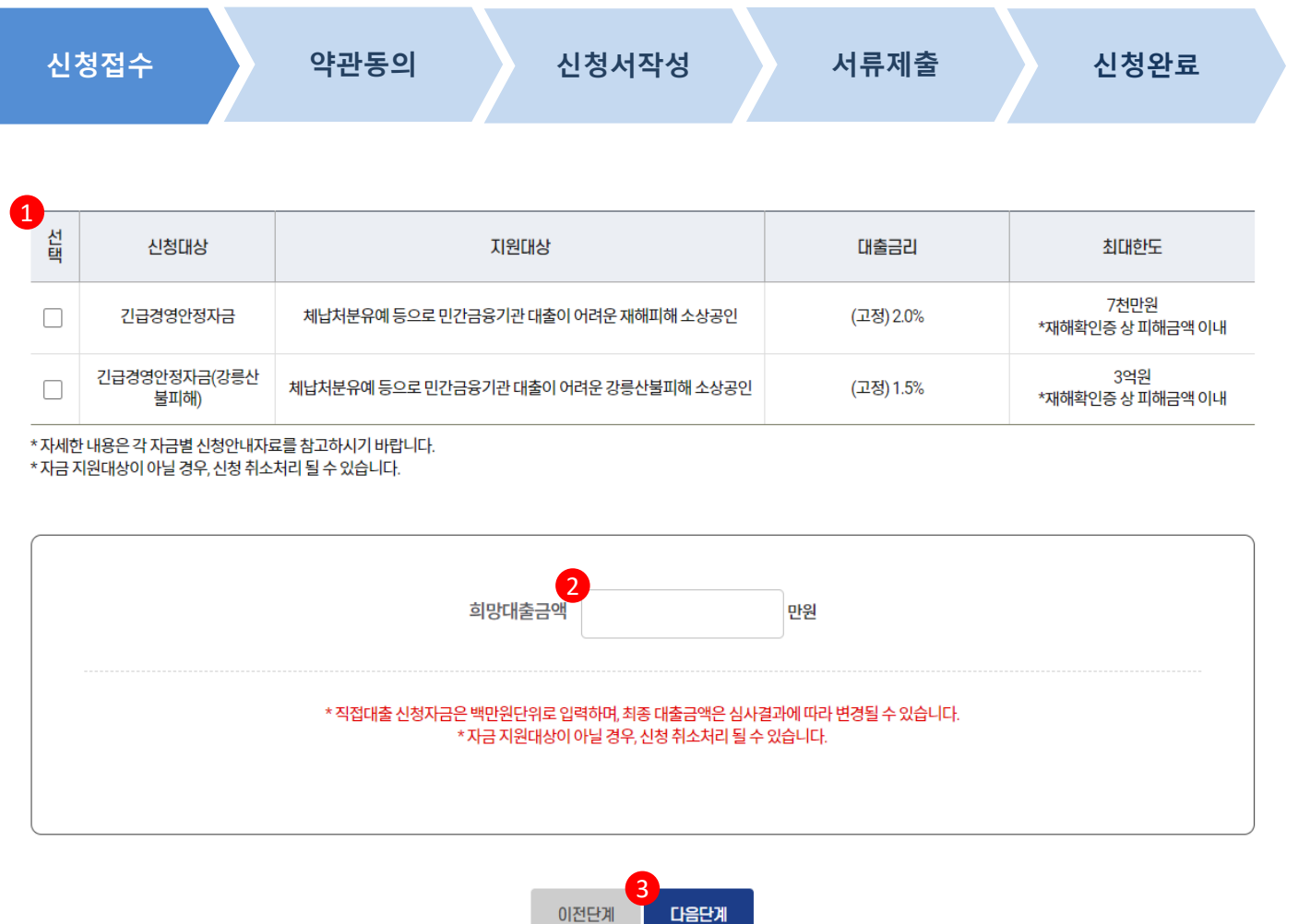

#### **사용방법** 희망 대출금액을 입력합니다. ※ 희망 대출금액은 공단 승인 시 업체별 한도 등을 확인하여 변경될 수 있습니다. **2** [다음단계] 버튼을 눌러 다음단계 로 이동합니다. **3 1** 신청자금을 선택합니다.

 $\bigcirc$  소상공인시장진흥공단

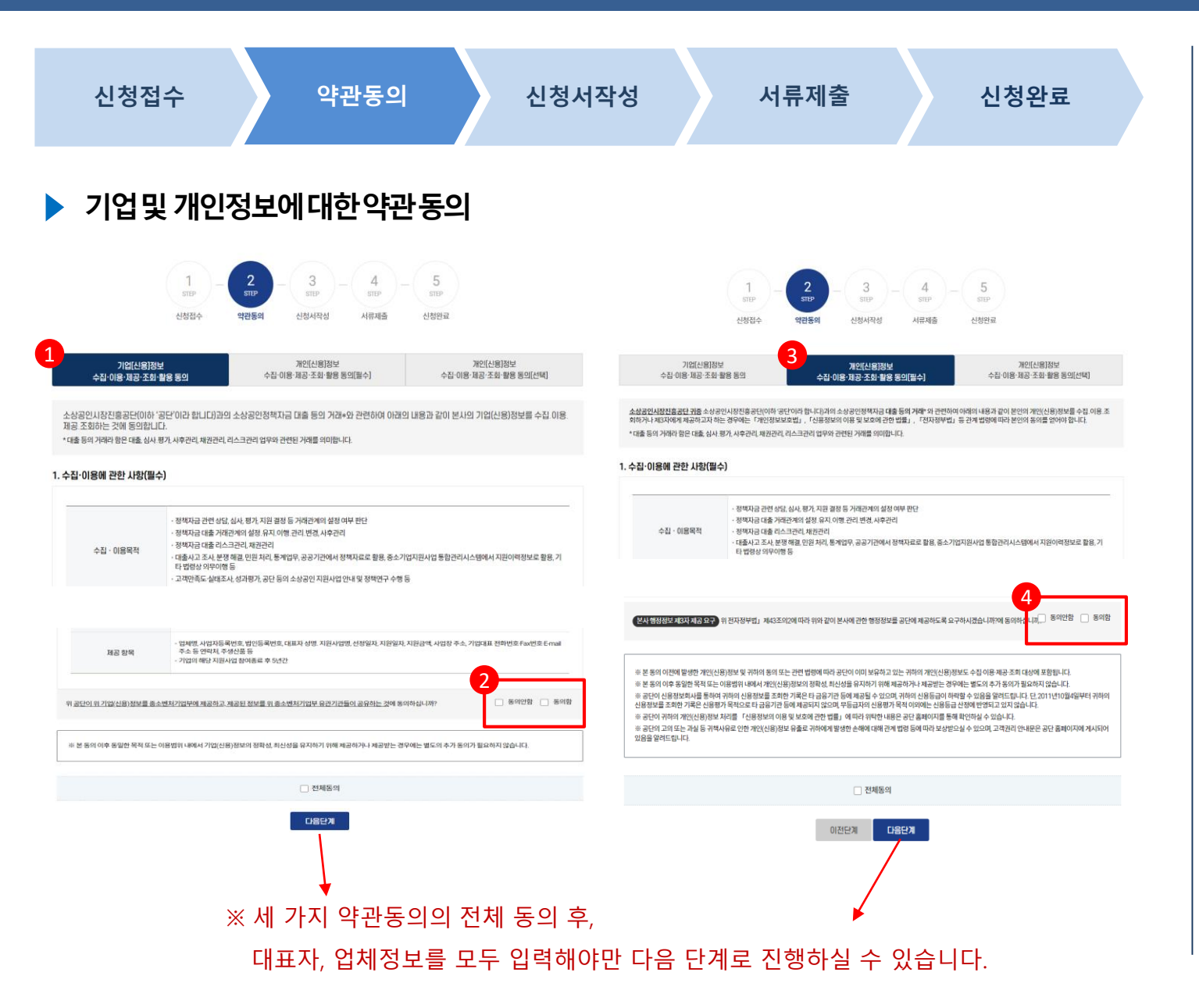

**사용방법** [기업(신용)정보의 수집·이용·제공· 조회·활용 동의]를 누릅니다. **1** 기업(신용)정보의 수집·이용·제공· 조회·활용에 대한 동의를 합니다. **2** [개인(신용)정보의 수집·이용·제공· 조회·활용 동의]를 누릅니다. **3** 개인(신용)정보의 수집·이용·제공· 조회·활용에 대한 동의를 합니다. **4**

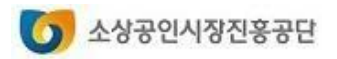

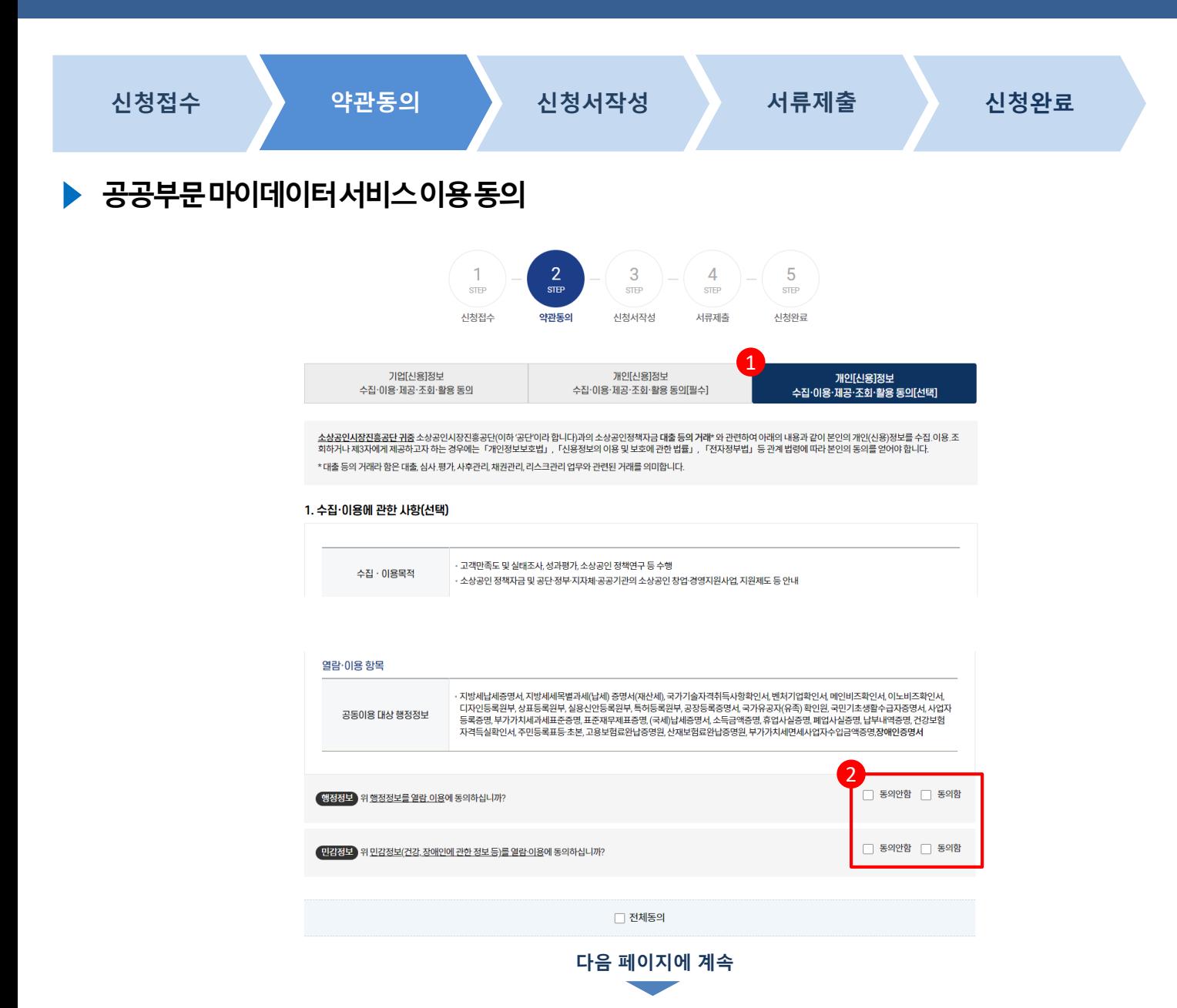

#### **사용방법** [공공부문 마이데이터 서비스 이용 동의]를 누릅니다. **1** 공공부문 마이데이터 서비스 이용 동의에 대한 동의를 합니다. **2**

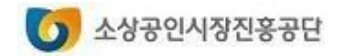

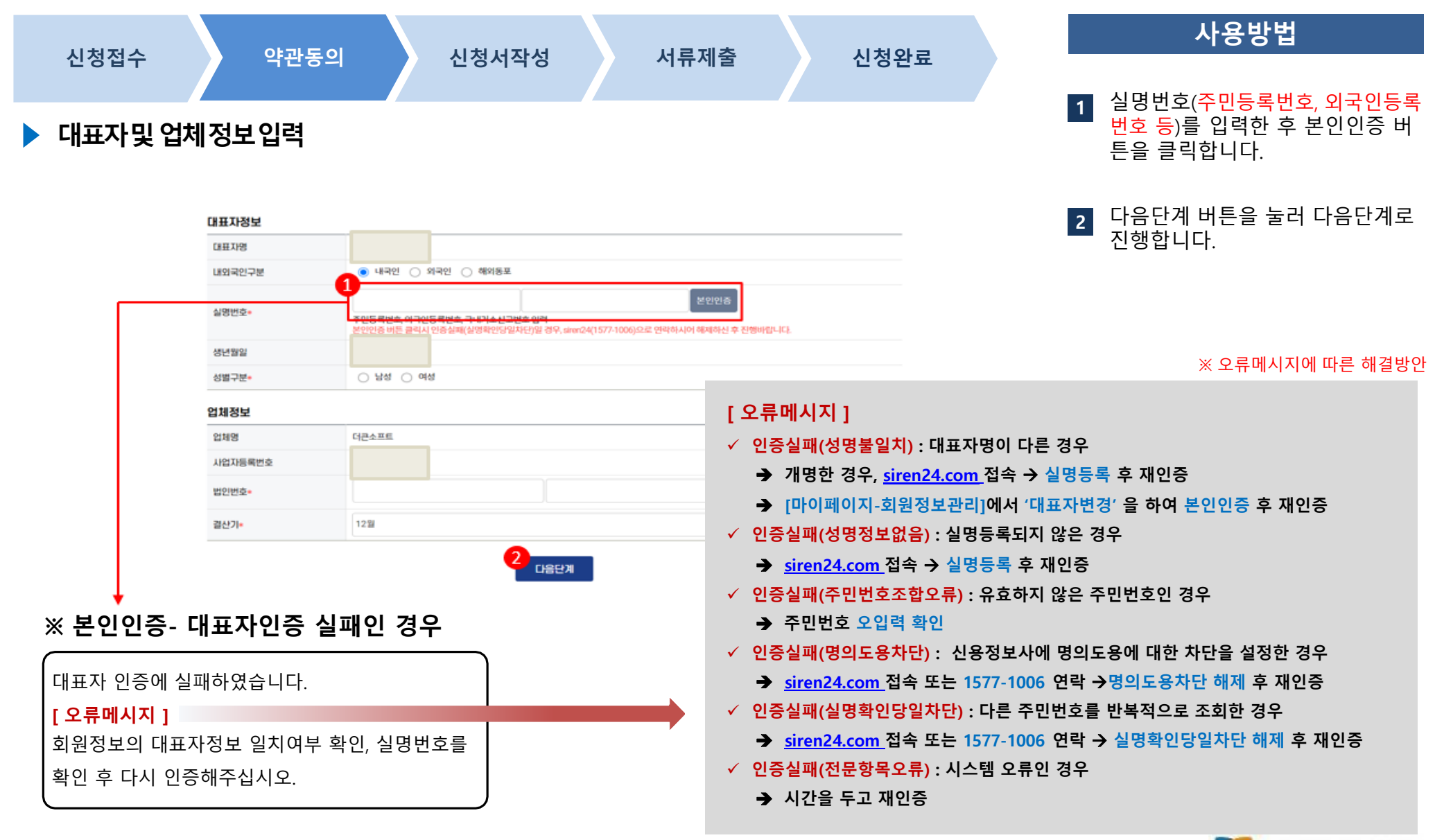

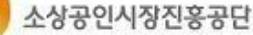

 $\bullet$ 

#### **1. 직접대출 신청하기 직접대출신청서비스**

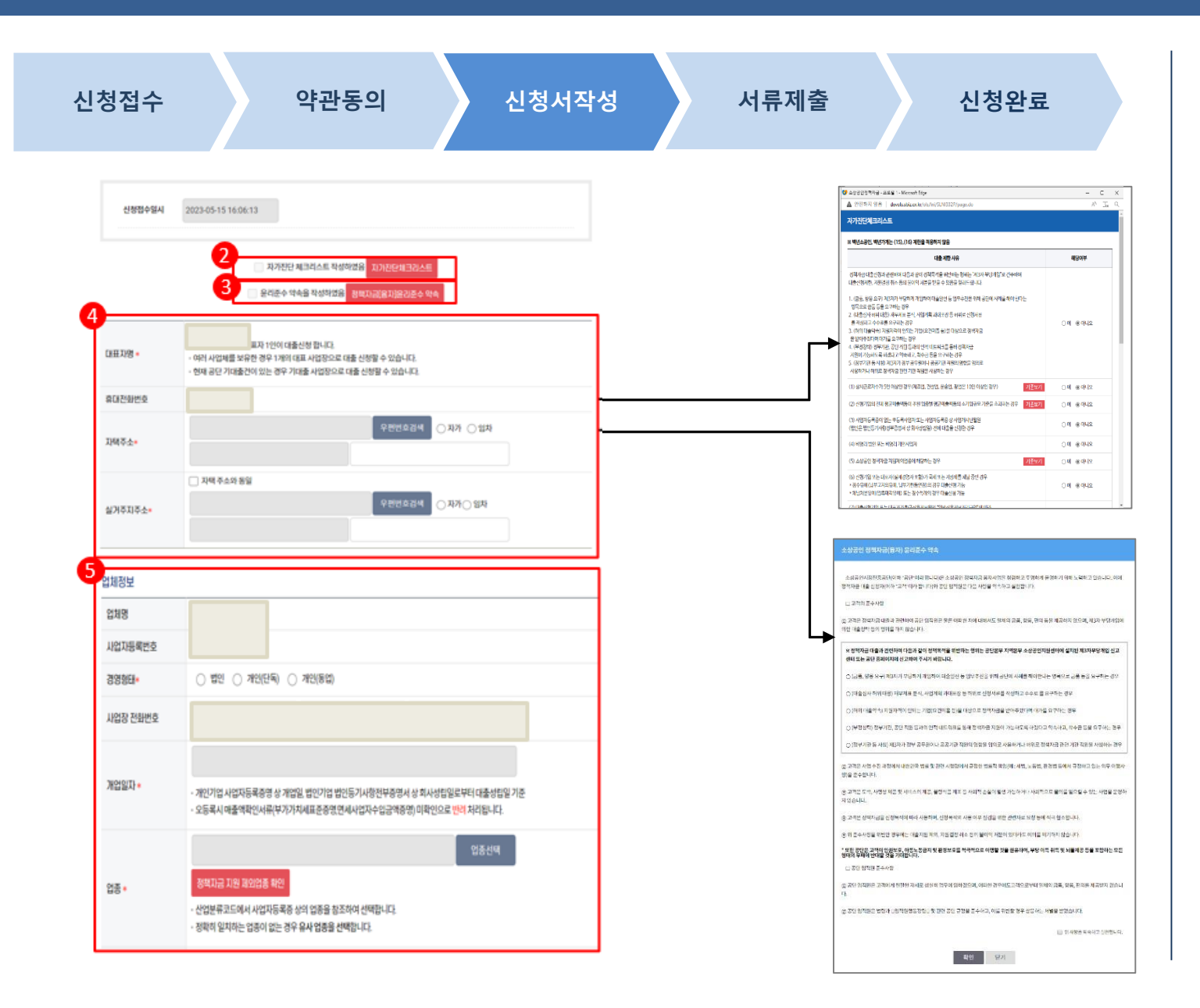

#### **사용방법** 신청내역은 접수 후 60분 이내 작 성을 완료해야 합니다. 60분 이내 작성을 하지 못한 경우, 재신청하시기 바랍니다. **1** [자가진단체크리스트]를 해당여부 를 체크합니다. 모두 '아니오'인 경우에만 대출신청 가능 **2** [정책자금(융자)윤리준수 약속]을 눌러 소상공인 정책자금(융자) 윤 리준수 약속을 확인합니다. **3 4** 대표자 정보를 입력합니다. **5** 업체정보를 입력합니다. **경영형태와 개업일자는** 필수 입력값입니다. **'\*' 표시는** 필수 입력 해주시기 바랍니다.

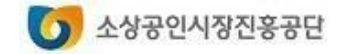

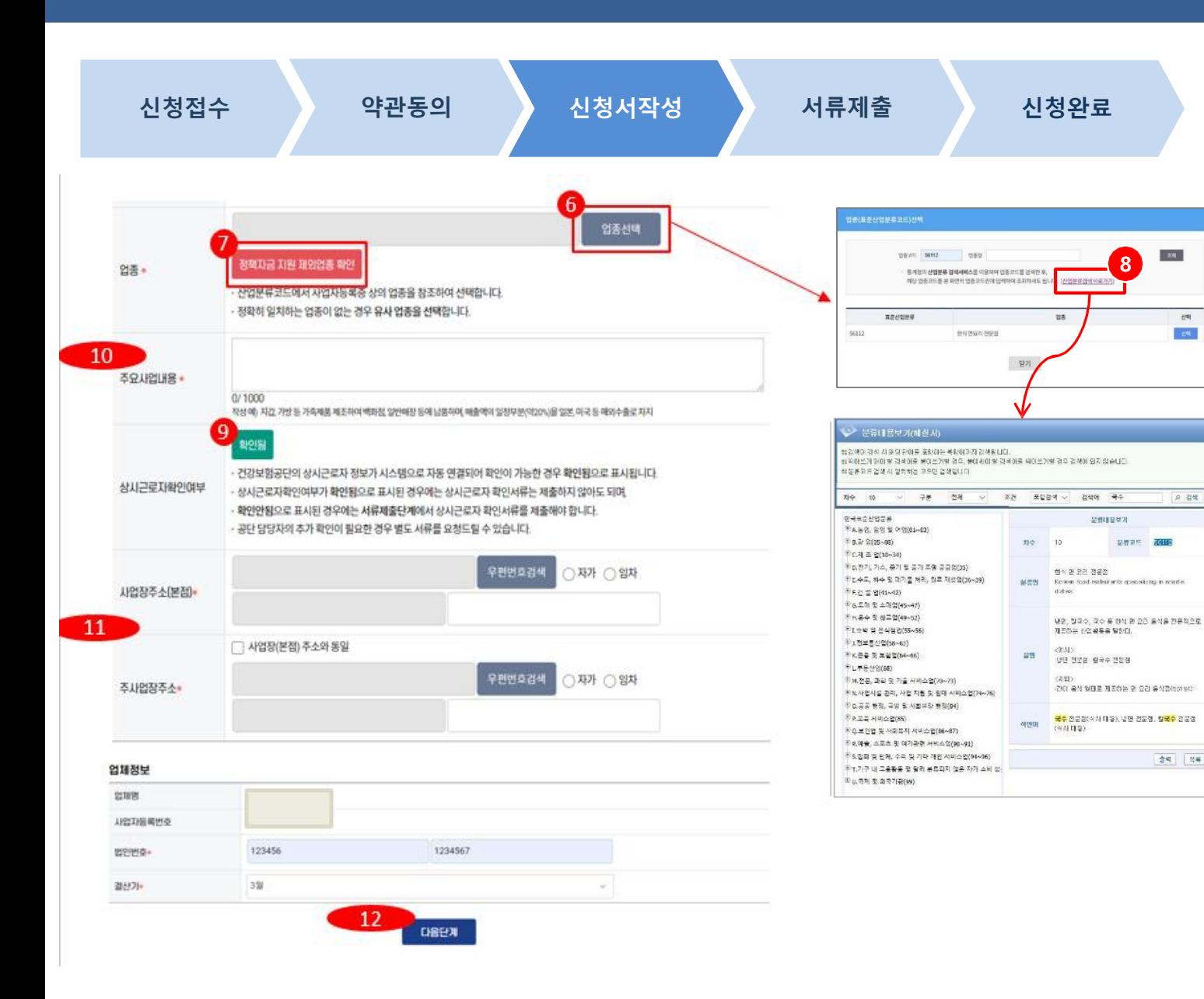

#### **사용방법**

- [업종선택]을 눌러 업종(표준산업 분류코드)을 선택합니다. **6**
	- \* 사업자등록증 상의 업종 참조하여 선택
	- \* 정확히 일치하는 업종이 없는 경우, 유사 업종 선택
- [정책자금 지원 제외업종]을 눌러 지원제외 업종을 확인합니다. **7**
- **8** [산업분류검색바로가기]를 누르면 세부업종 검색서비스(통계청 링크) 를 사용하실 수 있습니다.
- **9** 상시근로자확인여부를 확인합니다.
	- \* 건강보험공단의 상시근로자 정보를 연결하여 자동으로 상시근로자 여부를 확인합니다.
	- ※ '**확인안됨**'으로 표시된 경우, 서류 제출단계에서 상시근로자 확인 서 류를 제출해야 합니다.
- **<sup>10</sup>** 주요사업내용을 입력합니다.
- **<sup>11</sup>** 사업장 주소를 입력합니다.
- **12** 신청내역 작성을 완료하고 서류제 출단계로 진행됩니다.

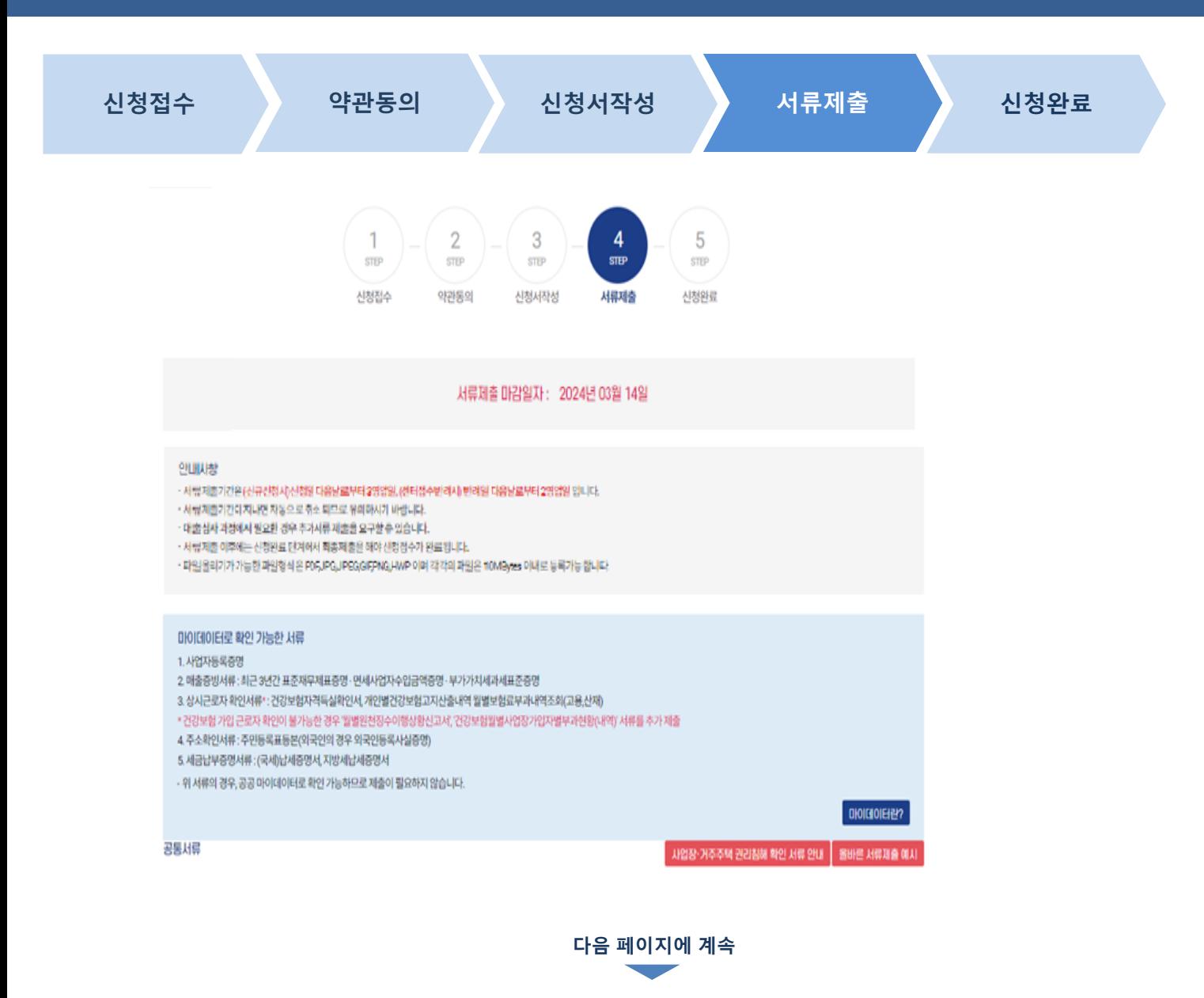

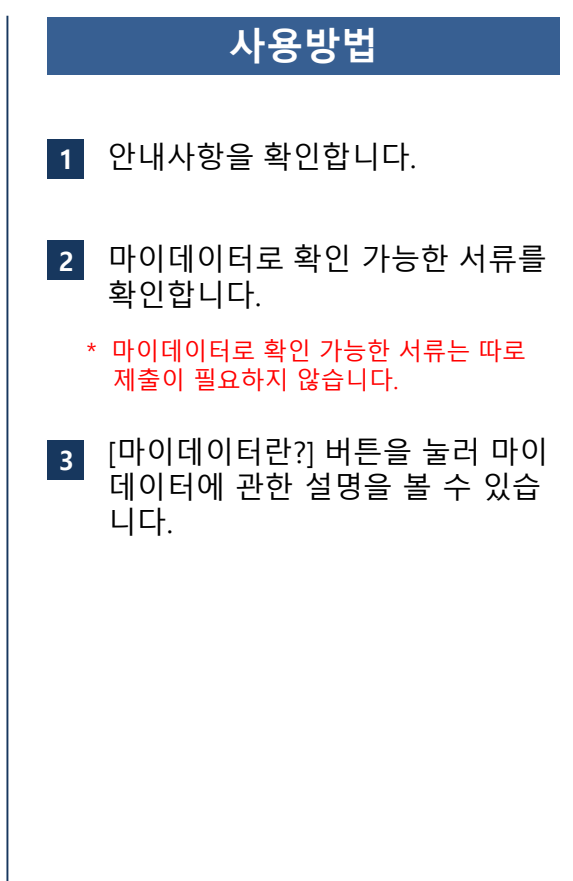

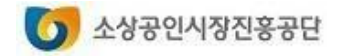

**사용방법**

[올바른 서류제출 예시]버튼을 눌 러 비대면 서류제출 시 주의사항을

<mark>2</mark> [서식 파일 다운로드]버튼을 눌러 양식을 다운로드 받고 출력하여 날

**3** [파일올리기]를 눌러 서류를 제출

✓ 파일은 PDF,JPG,JPEG,GIF,PNG,HWP 입

✓ 파일의 크기는 각각 10MByte 이내여야

[동의서확인]을 눌러 동의서 내용

필수여부 구분을 확인하여 필수 서

확인합니다.

인합니다.

합니다.

니다.

합니다.

**4**

**5**

을 확인합니다.

류를 모두 제출합니다.

**1**

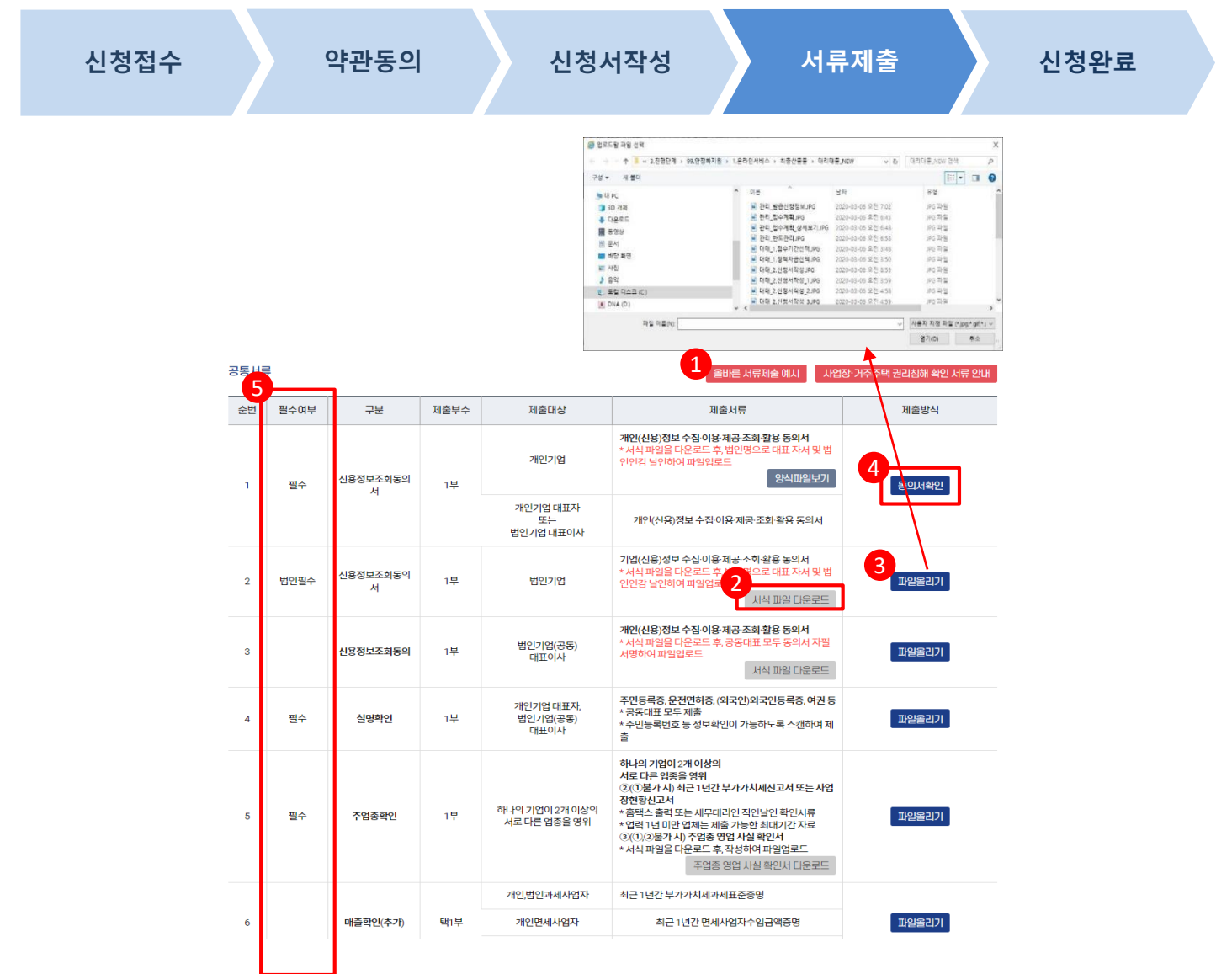

**다음 페이지에 계속**

 $\sigma$  소상공인시장진흥공단

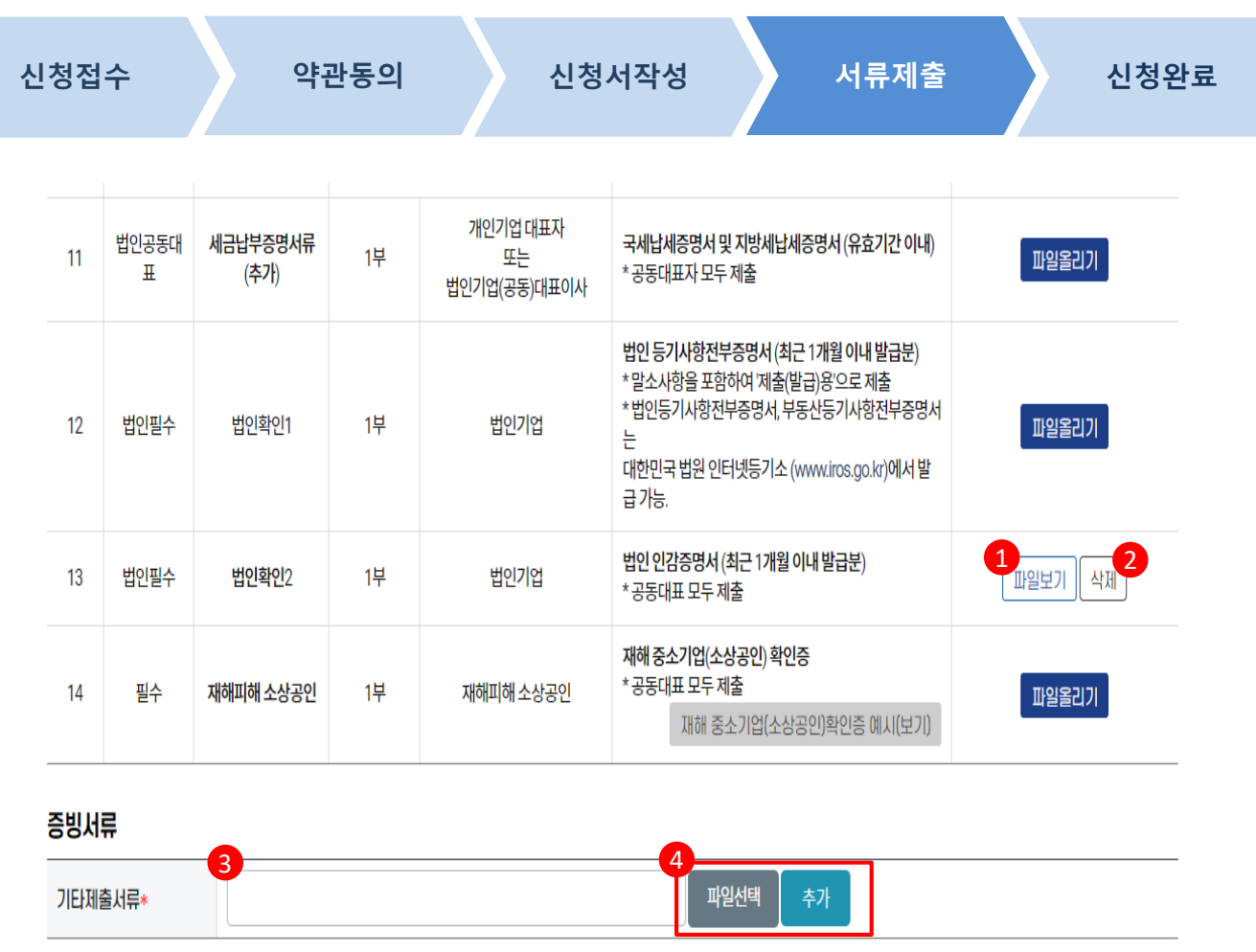

5 **6** 7

신청취소

#### **사용방법** [파일보기]버튼을 누르면 등록한 파일이 다운로드 됩니다. **1** [삭제] 버튼을 누르면 등록된 파일 이 삭제됩니다. 파일이 삭제되면 [파일올리기]버튼이 보여집니다. **2 3 4** 수 있습니다. 추가 서류가 있는 경우, 기타서류 제출의 [파일선택]을 눌러 추가 서 류를 등록합니다. \* 최대 10개 등록 가능 기타서류에 대한 추가, 삭제를 할 [임시저장]버튼을 눌러 서류제출 이전에 임시저장할 수 있습니다. **5 6** [서류제출]을 눌러 서류제출합니다. [신청취소]를 누르면 신청진행중인 대출자금을 취소할 수 있습니다. **7**

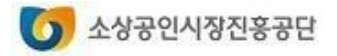

#### **2. 대출신청 결과 확인하기 직접대출신청서비스**

**마이페이지 - 대출신청결과 - 직접대출신청결과**

#### 직접대출신청결과

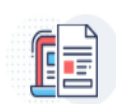

1님이 신청하신 내용입니다.

- 신청취소를 하려면 진행상태가 신청완료 이전 상태에서만 가능하며. 보여지는 신청내역조회 화면에서 [신청취소]버튼을 누르면 됩니다. 이때 제출한 서류도 모두 삭제됩니다.

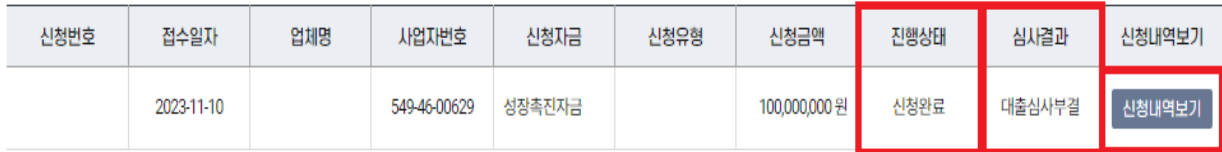

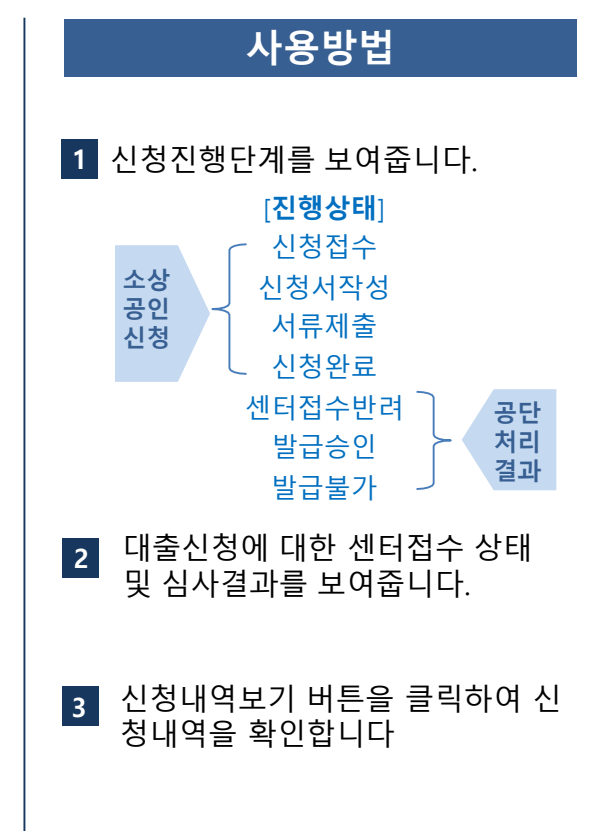

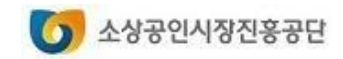

# **대리대출 확인서발급**

# **1. 대리대출(확인서) 신청하기 2. 확인서 출력하기**

※ 소상공인정책자금 사이트는 크롬(Chrome) 브라우저 이용을 권장합니다.

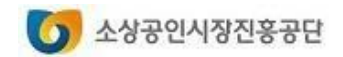

### **1. 대리대출(확인서) 신청하기**

# **대리대출 확인서발급서비스**

**1**

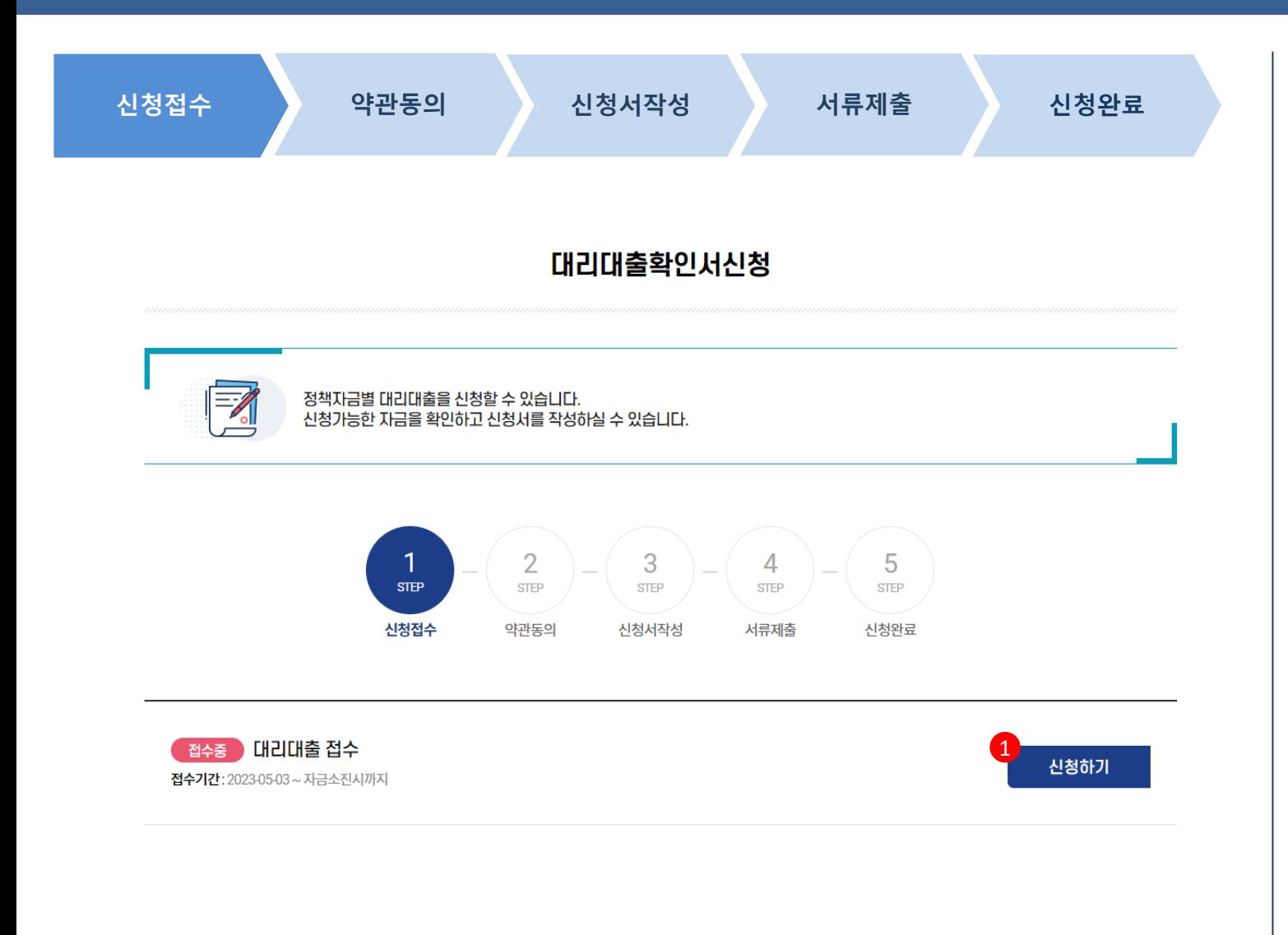

#### **사용방법** 접수기간 내에는 [신청하기]버튼이 활성화 되어 있습니다.

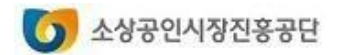

### **1. 대리대출(확인서) 신청하기**

# **대리대출 확인서발급서비스**

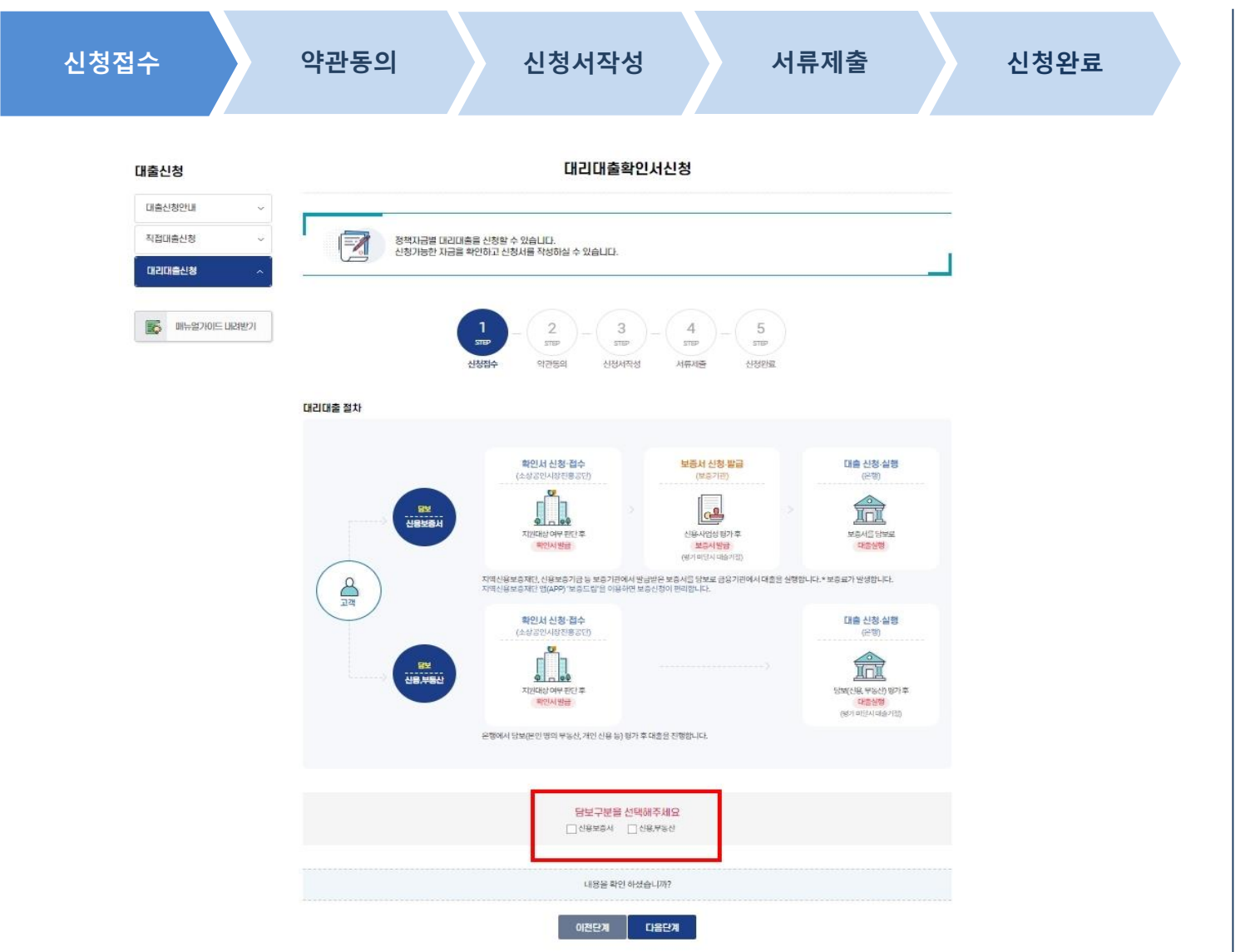

**사용방법** [다음단계]버튼을 누릅니다. 대리대출 절차를 확인합니다. **1 2**

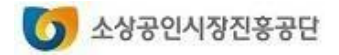

### **1. 대리대출(확인서) 신청하기 대리대출 확인서발급서비스**

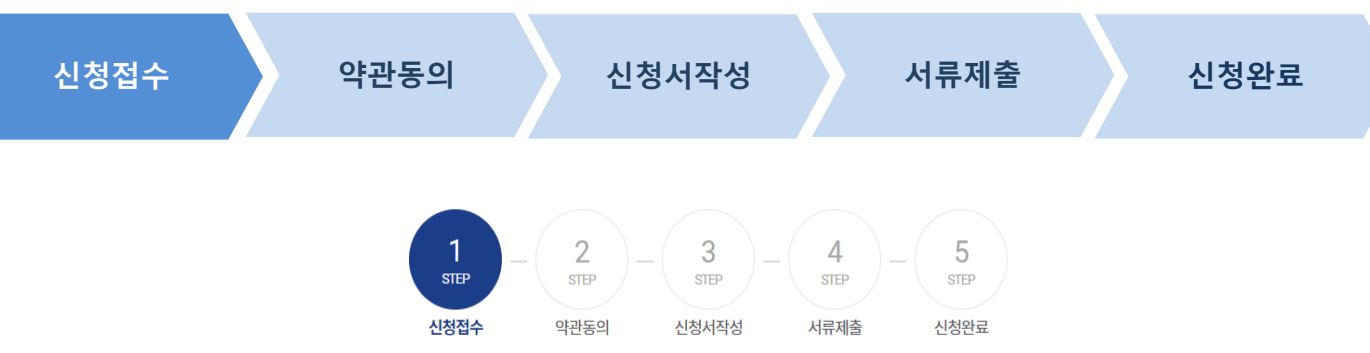

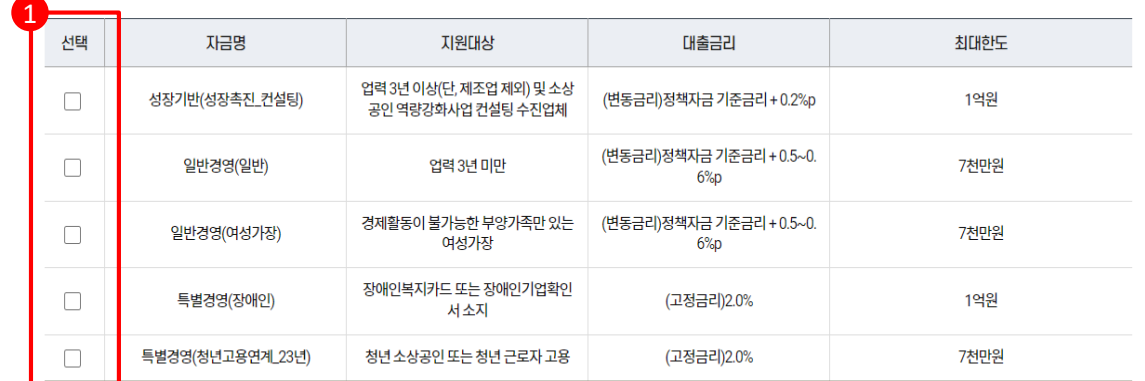

\* 기준금리: 3.57% (23.2분기 기준, 기획재정부 고시, 분기별 변동) \* 금리는 대출 실행일의 기준금리에 따라 변동될 수 있음 \* 자세한 사항은 공지사항-대리대출 신청안내자료 참고

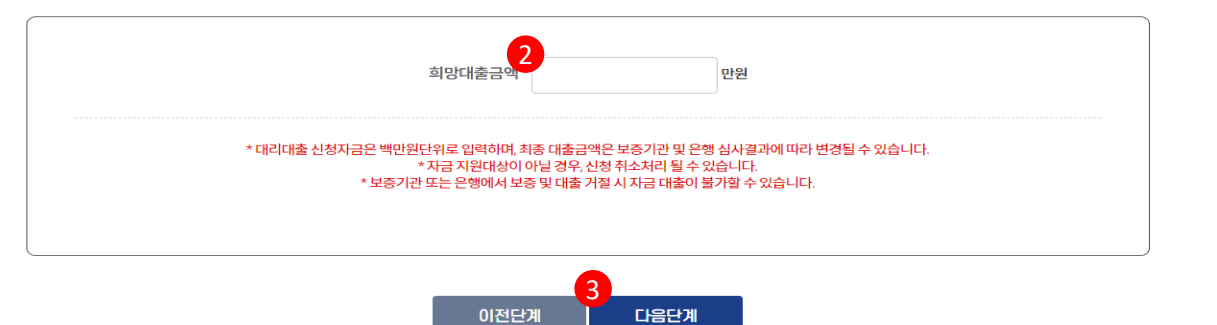

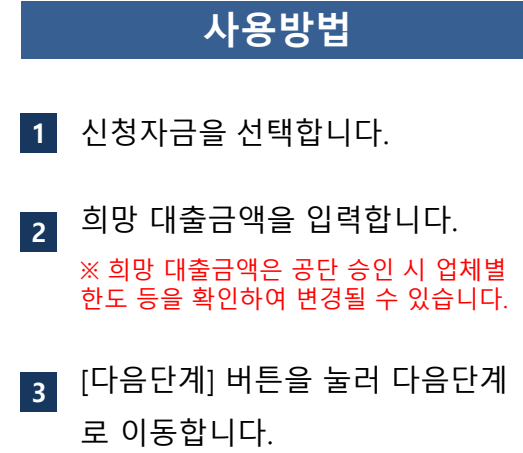

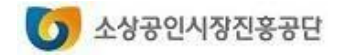

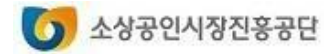

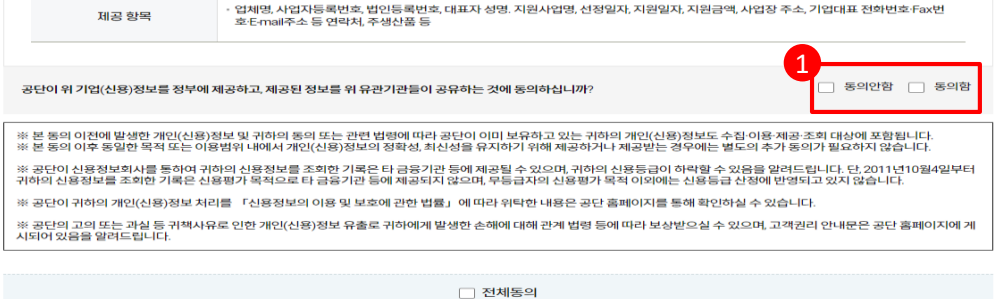

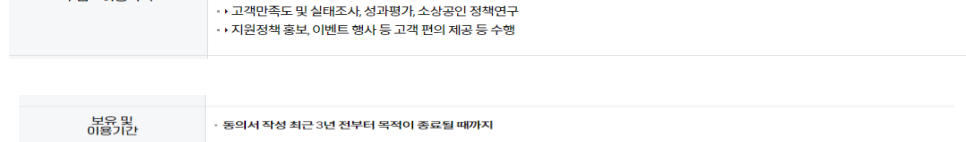

처리, 통계 업무, 사후관리 등

습니다.

#### 1. 수집 이용에 관한 사항

스진 · 이용모전

동<u>임</u> 거부 권리<br>- 및 불이익

소상공인시장진흥공단 귀중 소상공인시장진흥공단(이하 '공단'이라 합니다)과의 소상공인정책자금 융자지원\*과 관련하여 아래의 내용과 같이 본인의 개인(신용)정보를 수집.이용.조회하거 나 제3자에게 제공하고자 하는 경우에는 「개인정보보호법」, 「신용정보의 이용 및 보호에 관한 법률」, 「전자정부법」등 관계 법령에 따라 본인의 동의를 얻어야 합니다. \*융자지원이라 함은 융자신청, 신용보증서 발급, 은행대출, 사후관리(만족도 조사, 현황조사, 멘토링 등) 등 정책자금 대출과 관련된 모든 단계 포함하는 것을 의미합니다.

> • › 소상공인정책자금 지원대상 확인서 발급, 정책자금 관련 상담, 융자지원 관계의 설정 여부 판단, 융자지원관계의 설정·유자·이행·관리, 융자지원 사고 조사·분쟁해결·민원처리, 기타 법령상 의무 이행, 공공기관에서 정책자료로 활용, 중소기업 통합관리시스템에서 지원이력정보로 활용. 민원

동의를 거부할 권리가 있으며, 동의를 거부한 경우에는 중소벤처기업부 및 유관기관의 연계지원정보 미제공 등의 불이익이 발생할 수 있

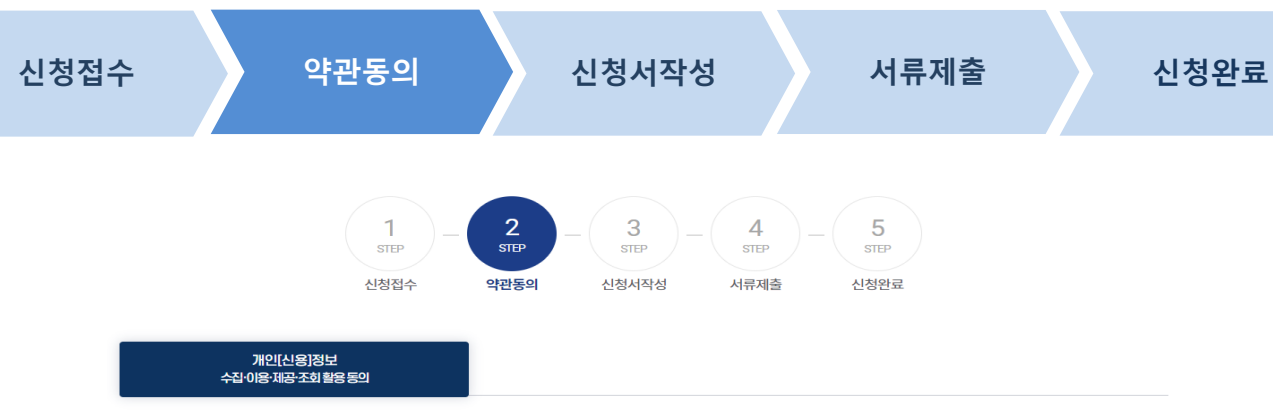

#### **사용방법**

**1** 개인(신용)정보의 수집·이용·제공· 조회·활용에 대한 동의를 합니다.

# **1. 대리대출(확인서) 신청하기 대리대출 확인서발급서비스**

### **1. 대리대출(확인서) 신청하기 대리대출 확인서발급서비스**

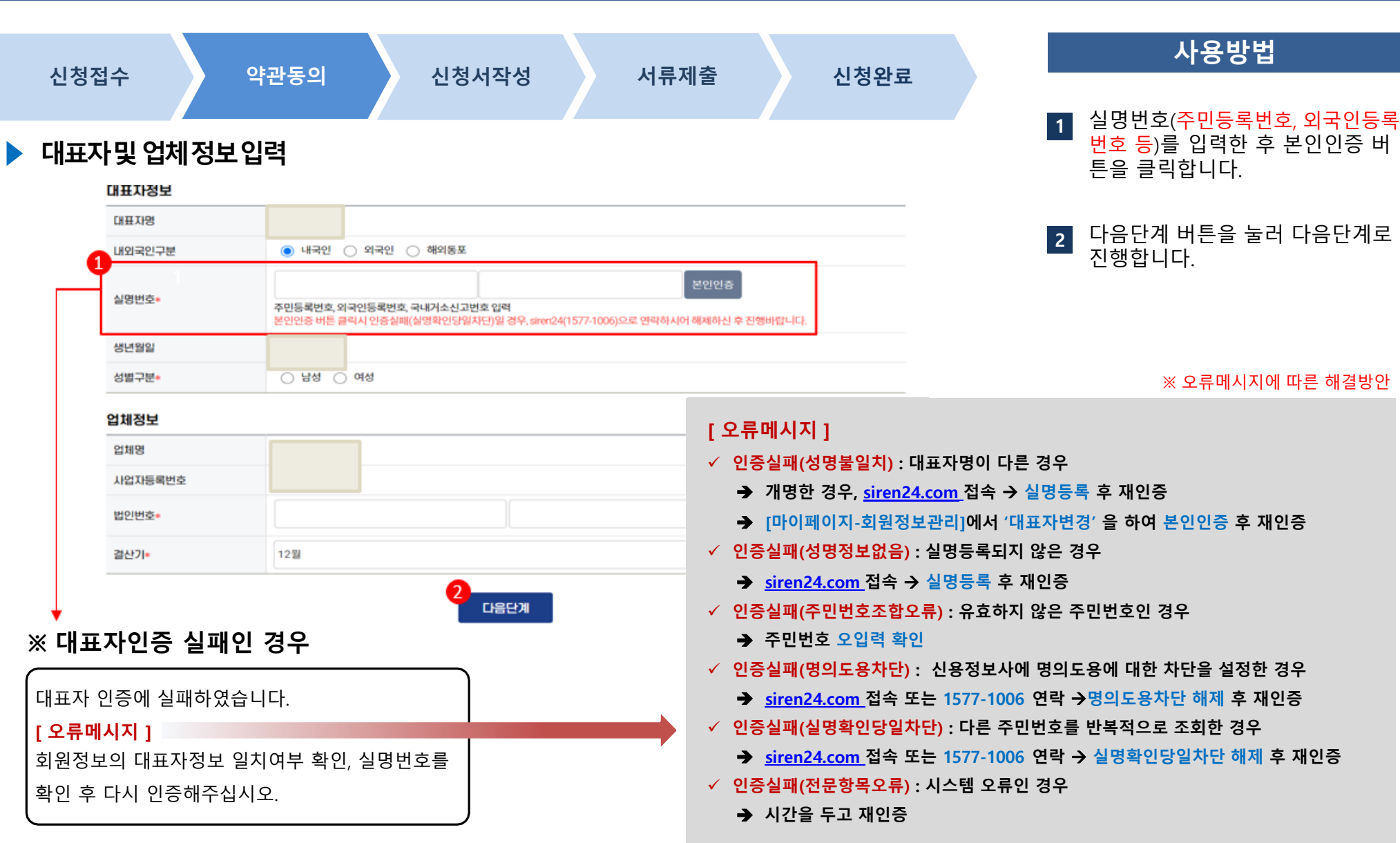

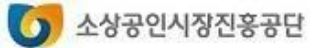

## **1. 대리대출(확인서) 신청하기**

### **대리대출 확인서발급서비스**

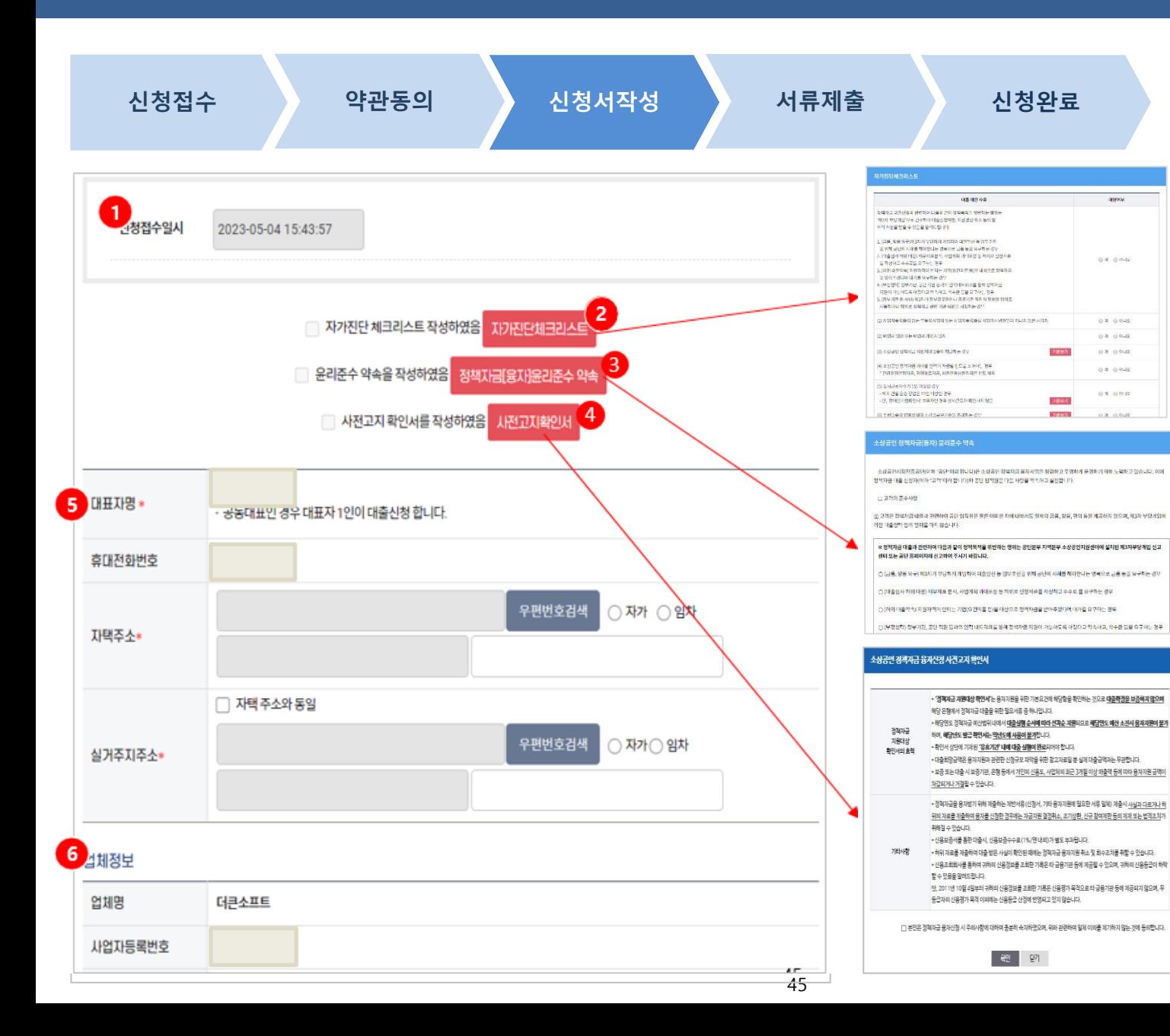

#### **사용방법 1 2** [사전고지서 확인서]를 눌러 소상 공인 정책자금 융자신청 사전고시 를 확인하시기 바랍니다. **4 5** 대표자 정보를 입력합니다. [정책자금(융자)윤리준수 약속]을 눌러 소상공인 정책자금(융자) 윤 리준수 약속을 확인합니다. **3 6** 업체정보를 입력합니다. [자가진단체크리스트]를 눌러 자가 진단체크리스트를 작성합니다. 모두 '아니오'인 경우에만 대출신청 가능 신청내역은 접수 후 60분 이내 작 성을 완료해야 합니다. 60분 이내 작성을 하지 못한 경우, 재신청하시기 바랍니다.

소상공인시장진흥공단

# **1. 대리대출(확인서) 신청하기 대리대출 확인서발급서비스**

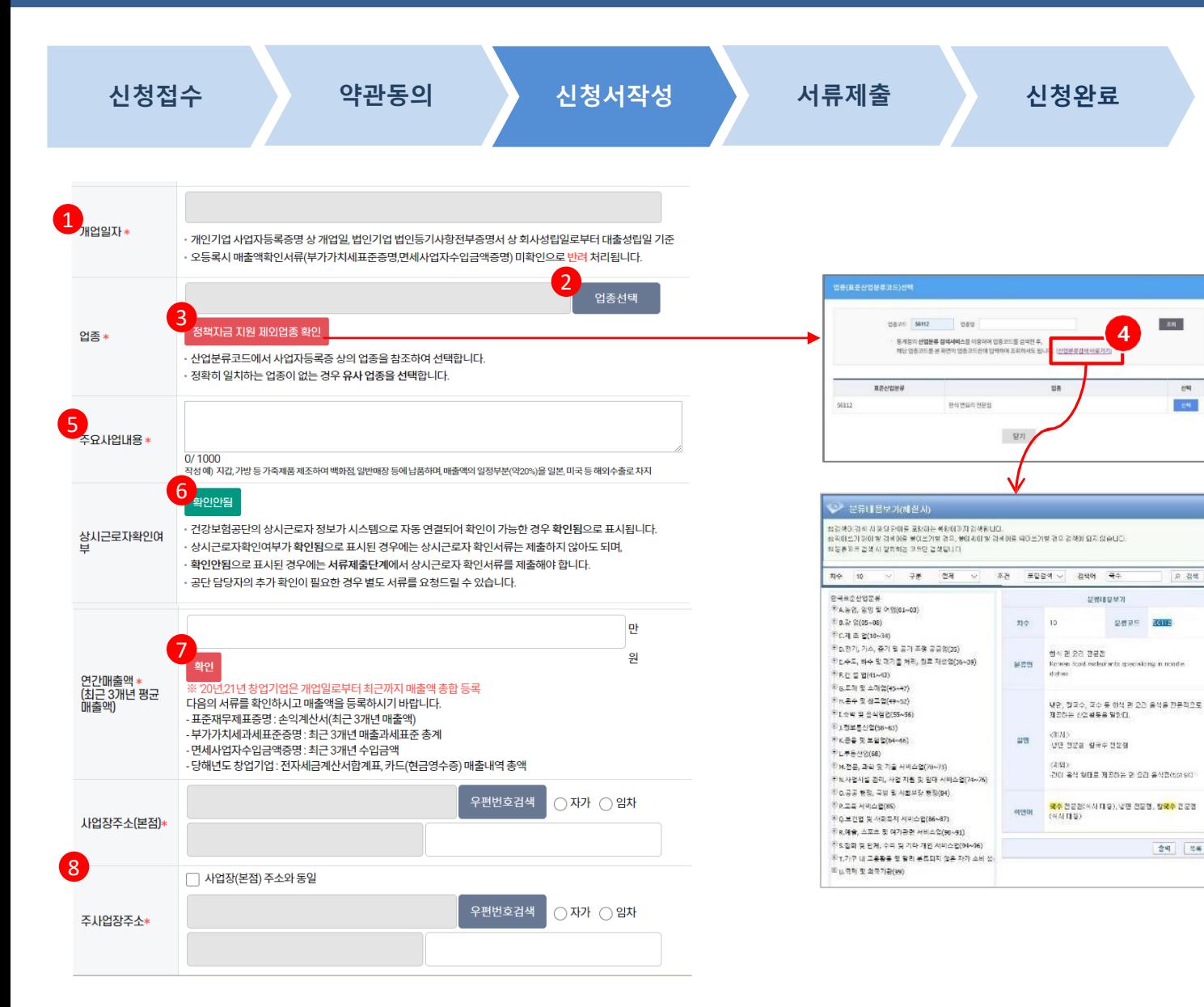

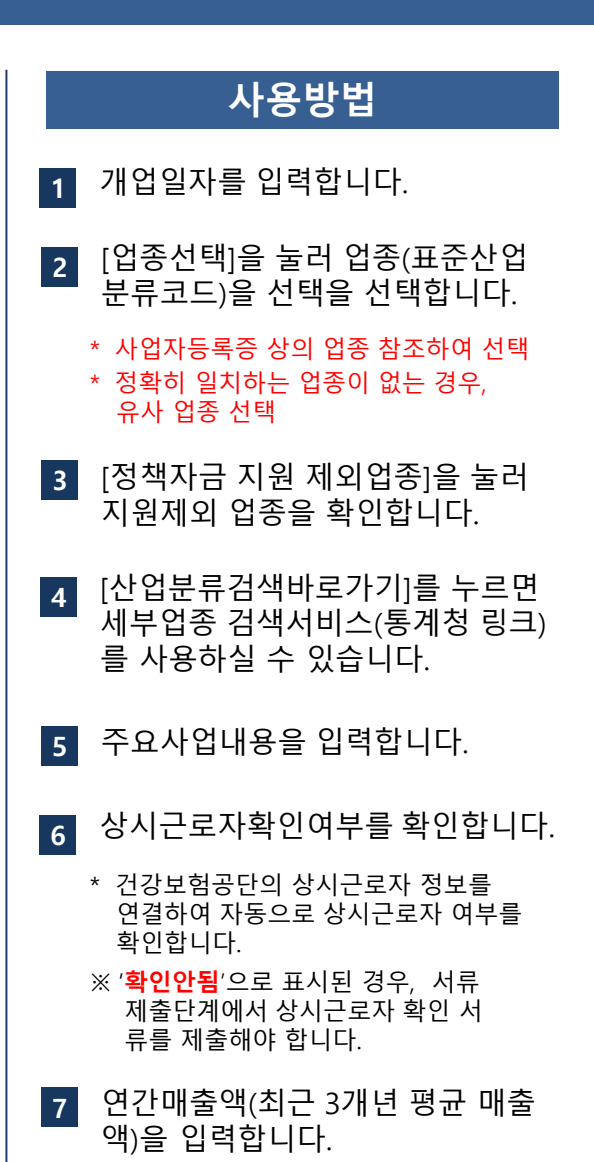

선택

 $-$  299 $-$ 

京都

**8** 사업장 주소를 입력합니다.

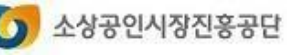

## **1. 대리대출(확인서) 신청하기 대리대출 확인서발급서비스**

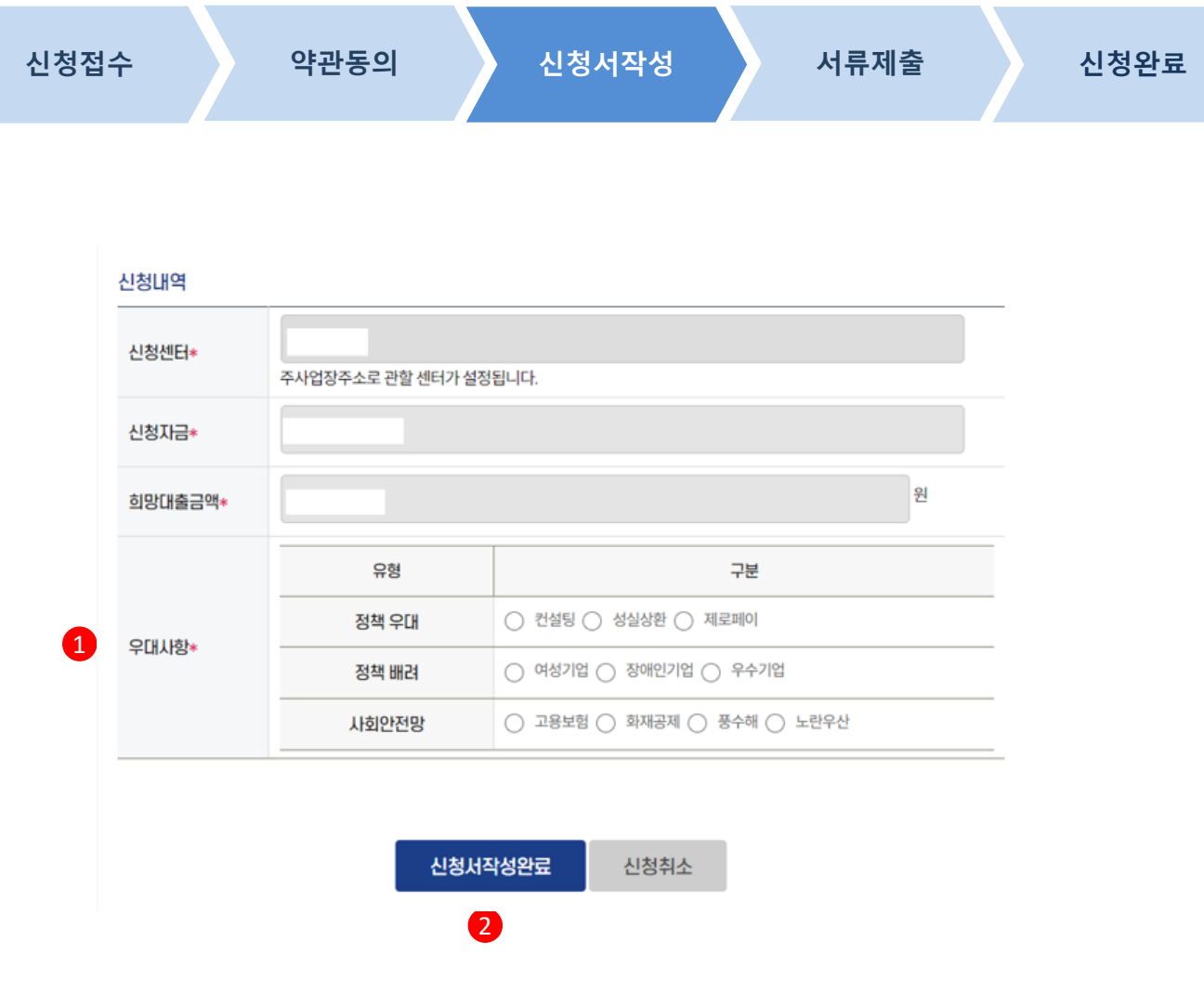

#### **사용방법** 우대금리적용대상에서 해당 항목 을 선택합니다. \* 유형별 1개씩(총 0개~3개 선택가능) 1 2 [신청서작성완료]를 눌러 다음단계 로 이동합니다.

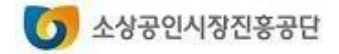

#### **1. 대리대출(확인서) 신청하기**

 $\mathbf{a}$ 

사업자등록증명

1學

공동대표(개인,법인)

사업자등록증명

# **대리대출 확인서발급서비스**

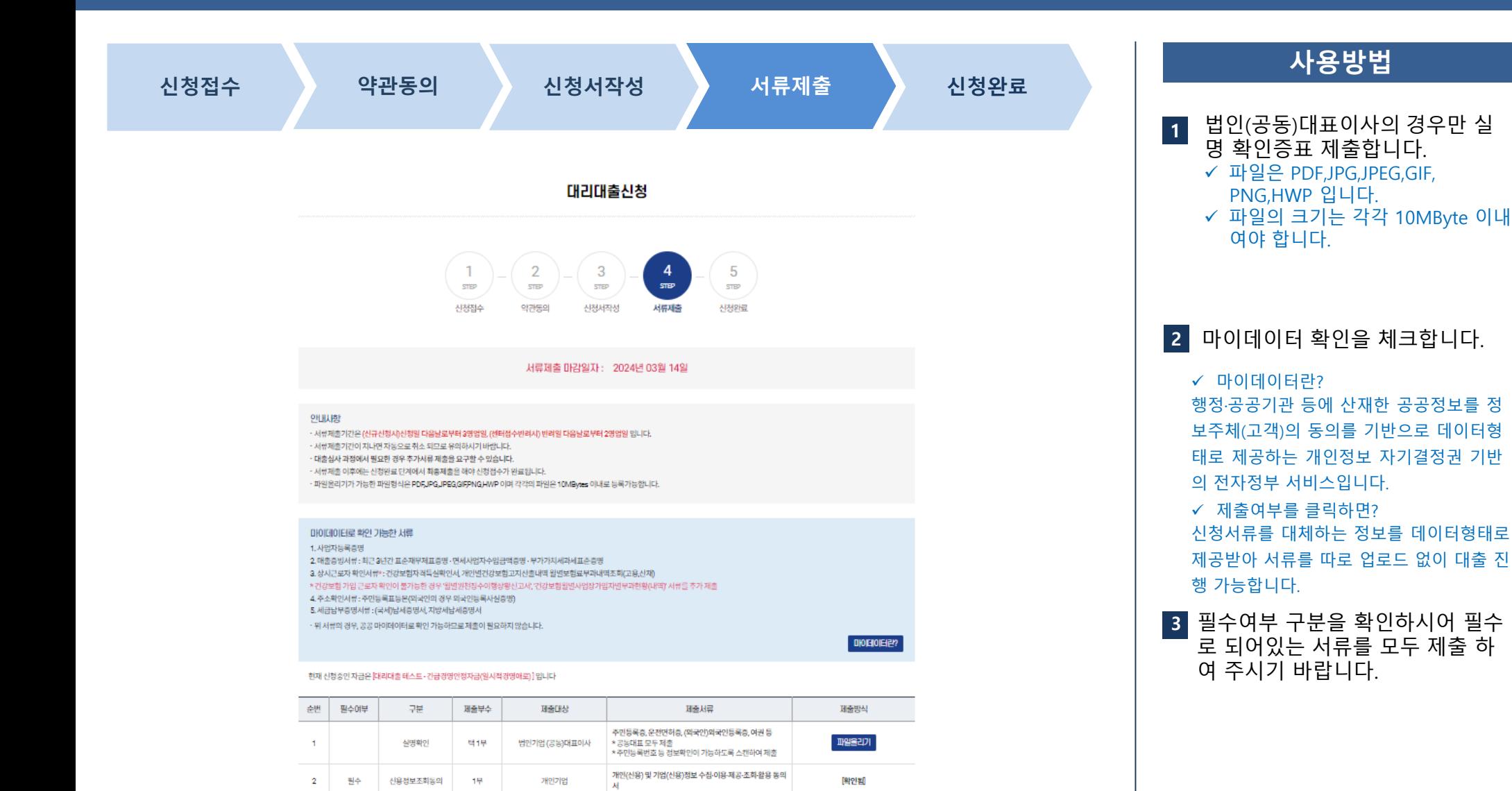

파일올리기

### **1. 대리대출(확인서) 신청하기**

**대리대출 확인서발급서비스**

![](_page_38_Picture_131.jpeg)

신청취소

#### **사용방법 2 3** [서류제출]을 눌러 서류제출합니다. **1** "공단확인"이 체크된 경우 해당 서 류는 제출하지 않아도 됩니다. **4** [신청취소]를 누르면 신청진행중인 대출자금을 취소할 수 있습니다. [임시저장]버튼을 눌러 서류제출 이전에 임시저장할 수 있습니다.

![](_page_38_Picture_4.jpeg)

# **대리대출 확인서발급서비스**

#### **2. 확인서 출력하기**

![](_page_39_Picture_166.jpeg)

![](_page_39_Picture_3.jpeg)

#### **2. 확인서 출력하기**

# **대리대출 확인서발급서비스**

![](_page_40_Picture_74.jpeg)

#### **사용방법**

확인서 내용 확인 후 [인쇄] 버튼을 누르면 프린터 설정 창이 보여집니 다. **1**

![](_page_40_Picture_5.jpeg)

# **제증명발급**

**1. 제증명 발급 신청하기 2. 증명서 출력하기**

![](_page_41_Picture_2.jpeg)

#### **1. 제증명 발급 신청하기**

## **직접대출 제증명발급서비스**

![](_page_42_Picture_77.jpeg)

- 온라인발급이 불가한 경우 제중명발급신청서를 작성(증빙서류 포함)하여 지역센터에 방문하여 발급 바랍니다. · 본인 인증을 한 대표자에 한하여 발금이 가능하며, 위임자가 발금하는 경우 위임장 등 원본을 지참하여 방문 후 발급 바랍니다.

#### **사용방법**

**1** 증명서 종류별 이용시간, 승인여부, 발급기준을 확인하고 발급 신청을 합니다.

![](_page_42_Picture_5.jpeg)

#### **1. 제증명 발급 신청하기**

# **직접대출 제증명발급서비스**

![](_page_43_Picture_171.jpeg)

![](_page_43_Picture_172.jpeg)

![](_page_43_Picture_4.jpeg)

# **직접대출 제증명발급서비스**

#### **1. 제증명 발급 신청하기**

![](_page_44_Picture_79.jpeg)

#### **사용방법** 증명서 발급을 위한 본인인증을 진 행 합니다. \*개인- 개인 공동인증서 \*법인- 법인 공동인증서 **1**

![](_page_44_Picture_4.jpeg)

# **직접대출 제증명발급서비스**

### **1. 제증명 발급 신청하기**

![](_page_45_Picture_106.jpeg)

![](_page_45_Picture_3.jpeg)

# **원리금납부방식 변경**

- **1. 원리금납부방식변경신청(고정가상계좌)**
- **2. 원리금납부방식변경신청(자동이체)**
- **3. 신청내역확인**

![](_page_46_Picture_4.jpeg)

# **1. 원리금납부방식변경신청(고정가상계좌) 원리금납부방식변경**

![](_page_47_Figure_2.jpeg)

#### **사용방법 1** 대출관리-원리금납부방식변경-원리금납부방식변경신청을 클릭합니다.

변경대상을 선택한 후 신청하기를 클릭합니다. **2**

![](_page_47_Picture_98.jpeg)

#### 대출정보

![](_page_47_Picture_99.jpeg)

![](_page_47_Picture_8.jpeg)

### **1. 원리금납부방식변경신청(고정가상계좌) 원리금납부방식변경**

![](_page_48_Picture_323.jpeg)

![](_page_48_Picture_324.jpeg)

![](_page_48_Picture_4.jpeg)

### **1. 원리금납부방식변경신청(고정가상계좌) 원리금납부방식변경**

![](_page_49_Figure_2.jpeg)

소상공인시장진흥공단  $\bullet$ 

### **2. 원리금납부방식변경신청(자동이체) 원리금납부방식변경**

![](_page_50_Figure_2.jpeg)

#### **1** 대출관리-원리금납부방식변경-원리금납부방식변경신청을 클릭합니다.

**사용방법**

변경대상을 선택한 후 신청하기를 클릭합니다. **2**

![](_page_50_Picture_105.jpeg)

#### 대출정보

![](_page_50_Picture_106.jpeg)

2. 신청하기

![](_page_50_Picture_9.jpeg)

### **2. 원리금납부방식변경신청(자동이체)**

### **원리금납부방식변경**

![](_page_51_Picture_346.jpeg)

![](_page_51_Picture_347.jpeg)

![](_page_51_Picture_4.jpeg)

#### **2. 원리금납부방식변경신청(자동이체)**

#### **원리금납부방식변경**

**까지 가능합니다.**

![](_page_52_Figure_2.jpeg)

![](_page_52_Picture_103.jpeg)

![](_page_52_Figure_4.jpeg)

▲상공인시장진흥공단  $\bullet$ 

# **원리금납부**

- **1. 가상계좌발급**
- **2. 가상계좌사용신청**
- **3. 가상계좌입금내역**
- **4. 원리금납부예정금액**

![](_page_53_Picture_5.jpeg)

![](_page_54_Picture_0.jpeg)

가상계좌발급

### **1. 가상계좌발급 원리금납부 서비스**

![](_page_54_Figure_2.jpeg)

2 신한은행

가상계좌온행

**사용방법 1** '나의대출> 대출정보> 원리금납 가상계좌은행을 선택합니다. **2** 부(가상계좌발급)'에서 가상계좌 발급버튼을 클릭합니다. 신청하기 버튼을 클릭하여 가상계 좌발급을 신청합니다. **3**

![](_page_54_Picture_4.jpeg)

신청하기

### **2. 가상계좌사용신청 원리금납부 서비스**

![](_page_55_Picture_52.jpeg)

![](_page_55_Picture_3.jpeg)

### **원리금납부 서비스**

#### **3. 가상계좌입금내역**

![](_page_56_Picture_58.jpeg)

#### 가상계좌입금내역

![](_page_56_Picture_59.jpeg)

#### **사용방법**

**1** '나의대출> 대출정보> 원리금납 부>가상계좌입금내역' 에서 가상계좌입금내역을 확인합니다.

![](_page_56_Picture_7.jpeg)

### **원리금납부 서비스**

#### 원리금납부예정금액

![](_page_57_Picture_3.jpeg)

대출계좌별 원리금납부예정금액을 확인하세요.

원리금납부방식 안내 - 자동이체출금 - 원리금납부금액이 신청인의 지정출금계좌에서 출금됩니다. - 고정 가상계좌 - 자동이체출금방식을 대신하여, 대출 기간 동안 신청인이 발급한 고정 가상계좌로 직접 입금하여 상환합니다. -일반 가상계좌 - 원리금 납부, 연체 해소, 일부,중도 만기상환 등 일회성 목적으로 발급한 가상계좌로 직접 입금하여 상환합니다.

#### 대출계좌별 원리금납부예정금액 확인

가상계좌를 통한 납부는 정기상환일 당일부터 가능합니다. (원리금납부예정금액은 00:00~07:59 사이에 변경 및 반영되어 영업일 08:00~23:00에 납부 가능합니다.) 연체계좌 목록은 나의대출·대출정보·대출정보조회에서 확인 가능합니다. 30일 이상 연체된 계좌는 <mark>원리금납부(기상계좌발급)</mark> 《서 일반 가상계좌 발급을 통해 상환 가능합니다. (90일 이상 연체된 계좌는 온라인 가상계좌 발급이 불가하오니, 관할 지역본부로 문의하시기 바랍니다.)

![](_page_57_Picture_112.jpeg)

#### **사용방법**

**1** 나의대출-대출정보-원리금납부예정 금액내역 통해 대출계좌별 원리금 납부예정금액을 확인할 수 있습니다.

• **원리금납부예정금액은 00:00~07:59 사이에 변경 및 반영되어, 영업일 08:00~23:00에 납부 가능합니다.**

![](_page_57_Picture_12.jpeg)